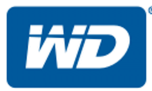

# My Passport**®** Wireless Pro

WLAN-Festplatte

### Bedienungsanleitung

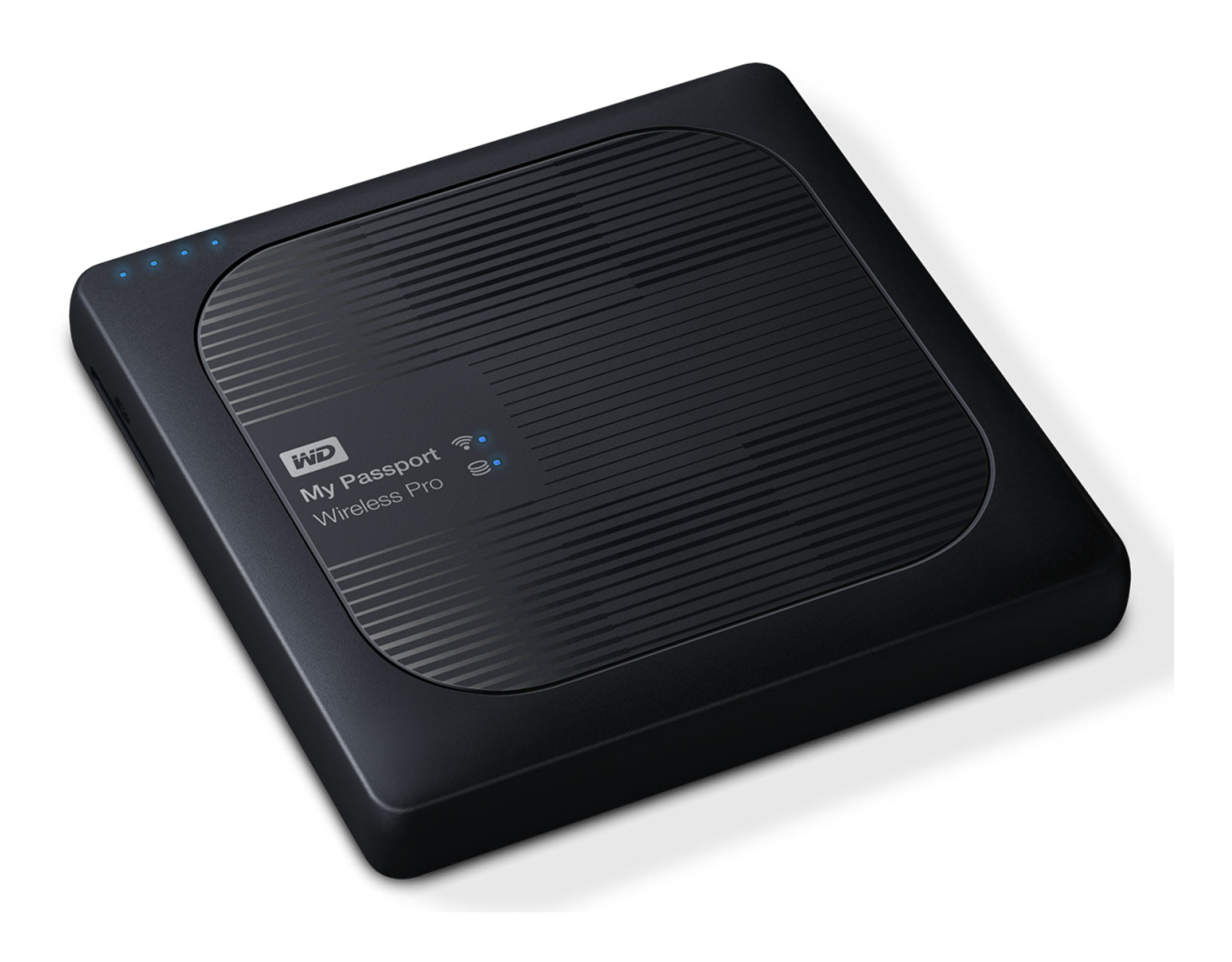

## <span id="page-1-0"></span>WD Service und Support

Sollten Probleme auftreten, geben Sie uns bitte Gelegenheit, sie zu beheben, bevor Sie das Produkt zurücksenden. Viele technische Fragen können über unsere Knowledge-Datenbank oder unseren E-Mail-Support unter [http://](http://support.wd.com) [support.wd.com](http://support.wd.com) beantwortet werden. Falls Sie dort keine geeignete Antwort finden oder Sie einen persönlichen Kontakt bevorzugen, rufen Sie WD™ unter der unten angegebenen Telefonnummer Ihres Landes an.

Ihr Produkt schließt eine 30-tägige kostenlose telefonische Unterstützung während der Garantiezeit ein. Diese 30-tägige Frist beginnt mit dem Datum Ihres ersten telefonischen Kontakts mit dem technischen Support von WD. Der E-Mail-Support ist für die gesamte Gewährleistungszeit kostenlos, und unsere gesamte Knowledge Base ist rund um die Uhr verfügbar. Damit wir Sie weiterhin über neue Funktionen und Serviceleistungen informieren können, denken Sie daran, Ihr Produkt im Internet unter<http://register.wd.com>zu registrieren.

## Zugriff auf den Onlinesupport

Rufen Sie unsere Produkt-Supportseite unter <http://support.wd.com> auf und wählen Sie aus folgenden Themen:

- **Downloads** Laden Sie Treiber, Software und Updates für Ihr WD-Produkt herunter.
- **Registrierung** Registrieren Sie Ihr WD-Produkt, um die neuesten Updates und Sonderangebote zu erhalten.
- **Garantie- und Austauschservices** Informationen über Garantie, Produktersatz (RMA), RMA-Status und Datenwiederherstellung.
- **Knowledge Base** Suchen Sie nach Schlüsselwort, Ausdruck oder Antwort-ID.
- **Installation** Hier finden Sie online Hilfe zur Installation Ihres WD-Produkts oder Ihrer Software.
- **WD Community** Tauschen Sie Ihre Gedanken mit anderen WD-Benutzern aus.
- **Schulungszentrum** Hier erfahren Sie, wie Sie das beste aus Ihrem WD-Produkt herausholen. [\(http://](http://www.wd.com/setup) [www.wd.com/setup\)](http://www.wd.com/setup)

## Technischer Support von WD – Kontaktinformationen

Wenn Sie sich für den Support an WD wenden, halten Sie bitte die Seriennummer Ihres WD-Produktes sowie Angaben zu Systemhardware- und Systemsoftwareversionen bereit.

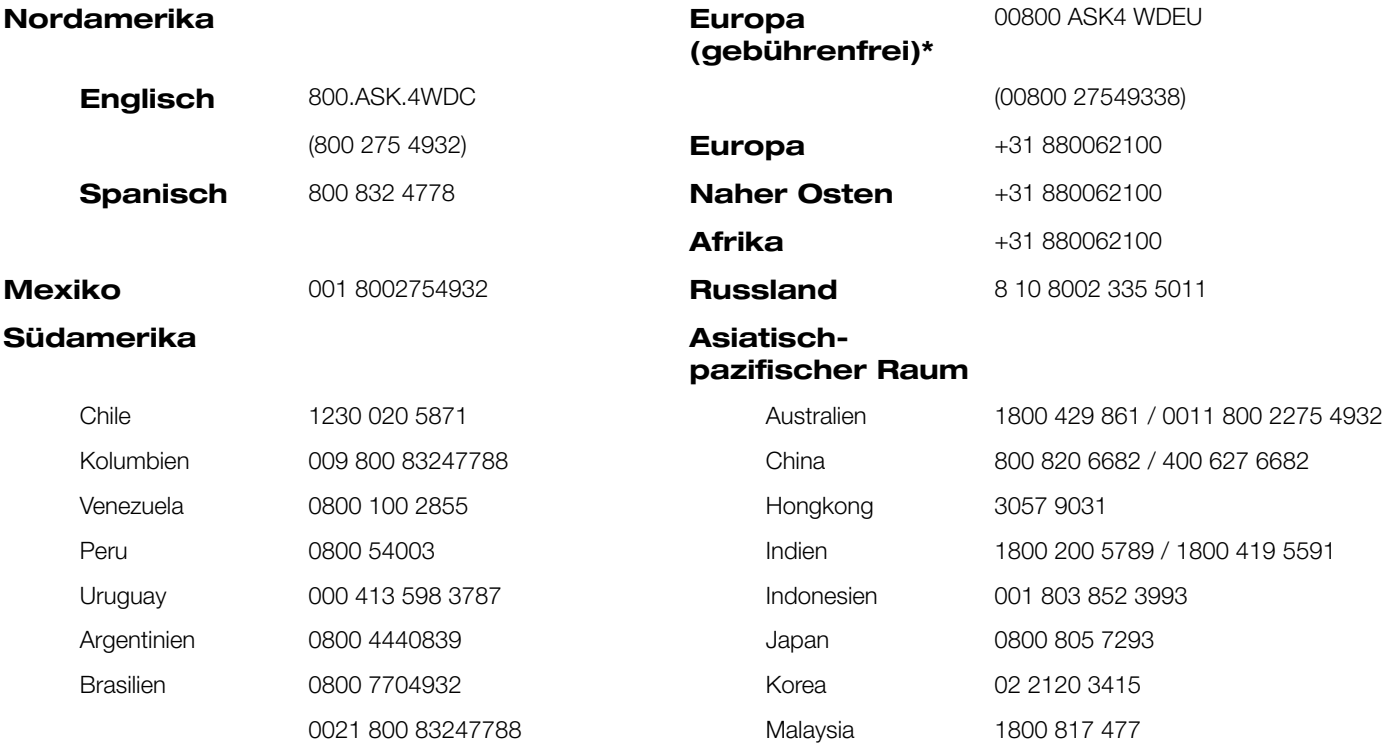

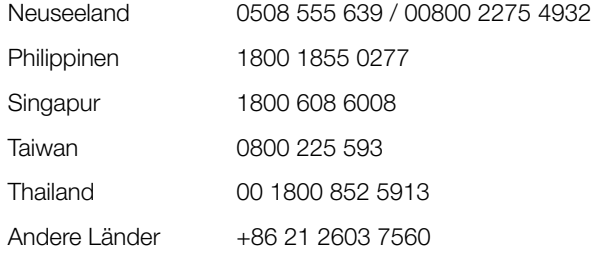

<span id="page-2-0"></span>\* Eine Liste der Telefonnummern des WD-Supports finden Sie unter http://support.wdc.com/contact/contact.asp?lang=en

### Registrieren Ihres WD-Produktes

Registrieren Sie Ihr WD-Produkt, um die neuesten Aktualisierungen und Sonderangebote zu erhalten. Sie können Ihr Laufwerk leicht Online registrieren unter [http://register.wdc.com](http://register.wd.com), oder verwenden Sie dazu die My Passport Wireless Pro-Software.

# **Inhaltsverzeichnis**

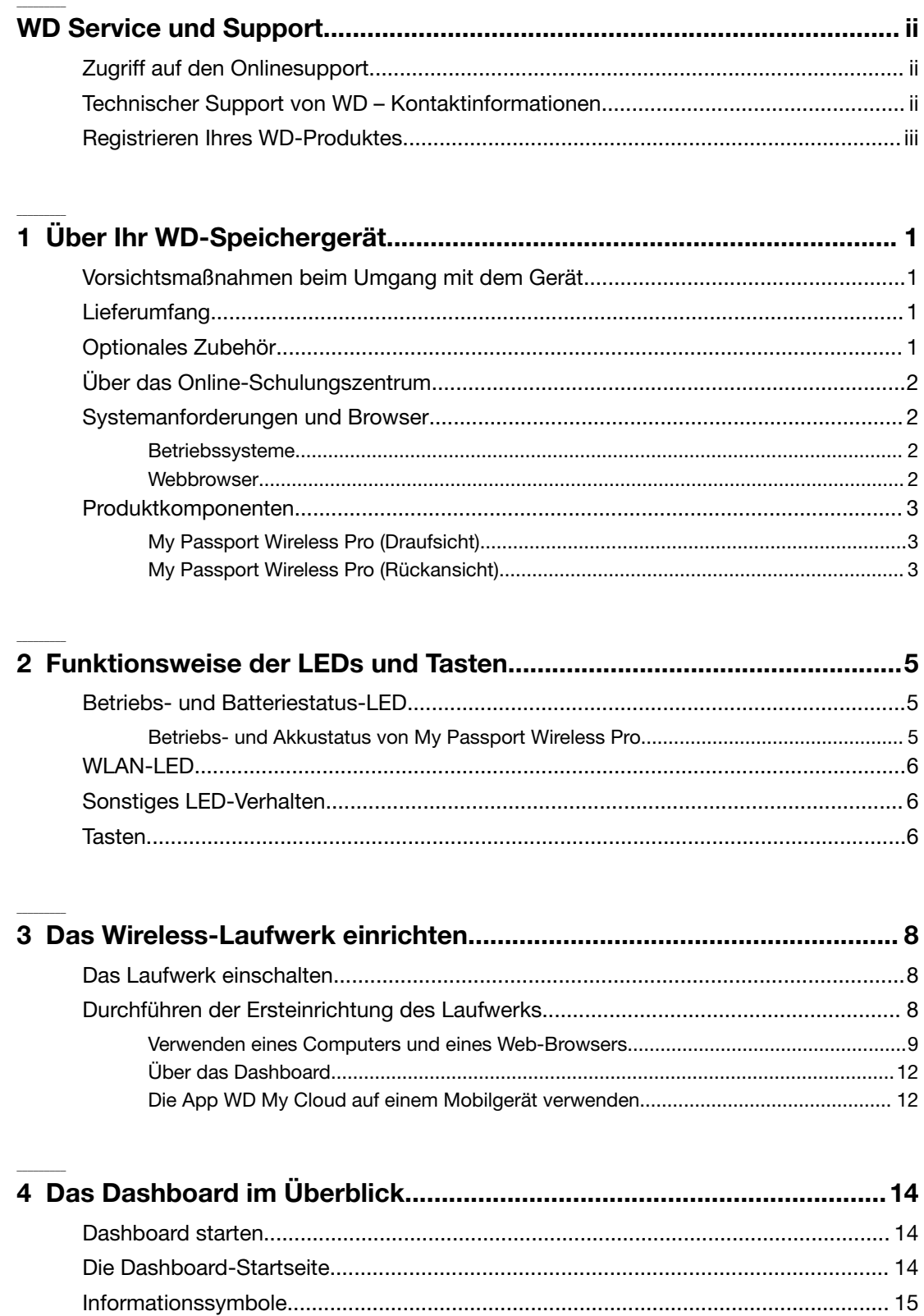

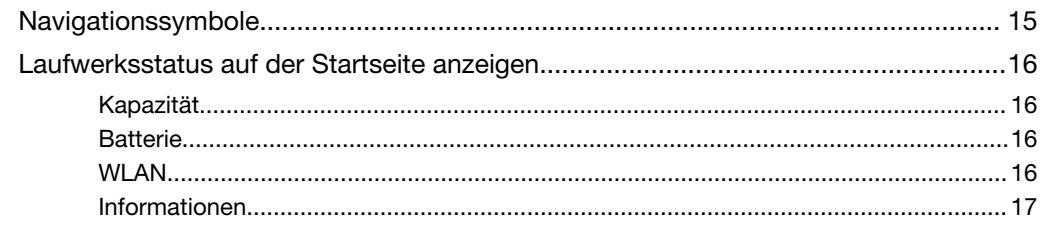

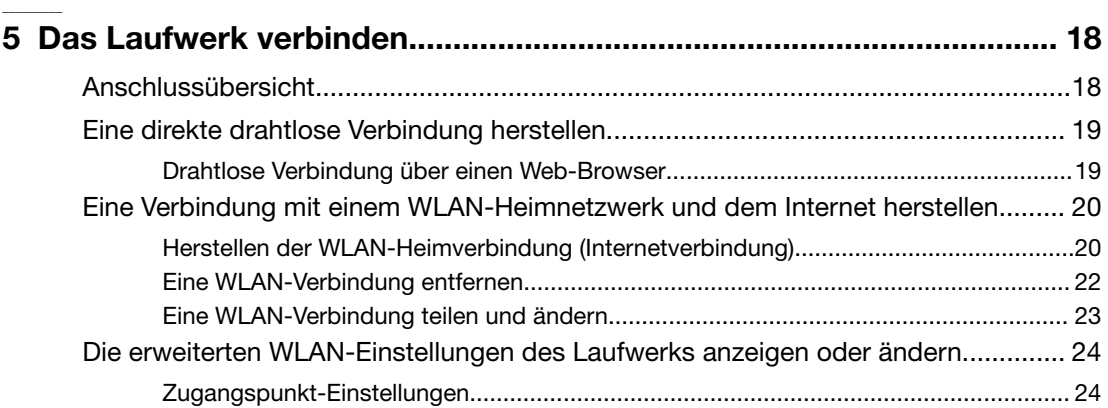

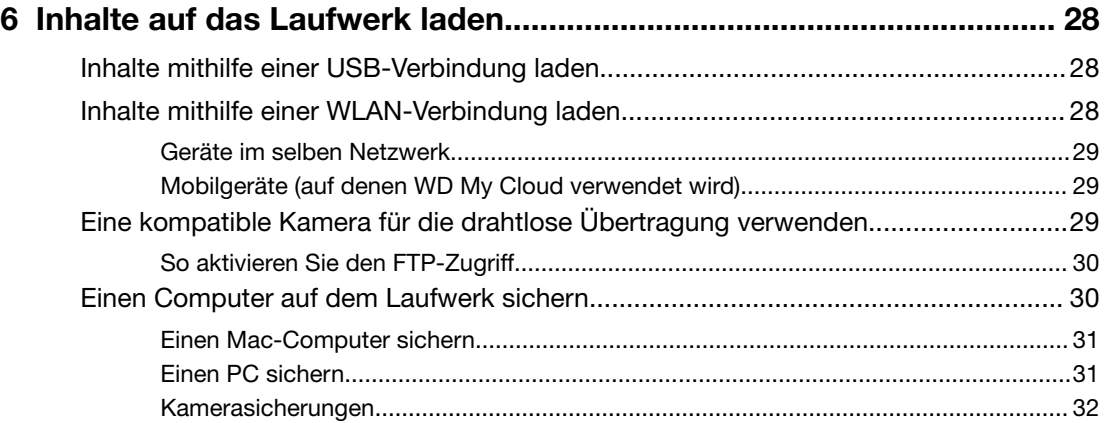

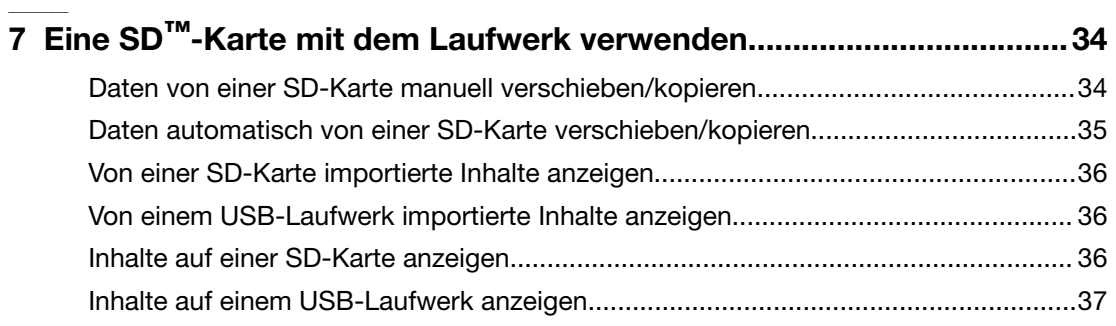

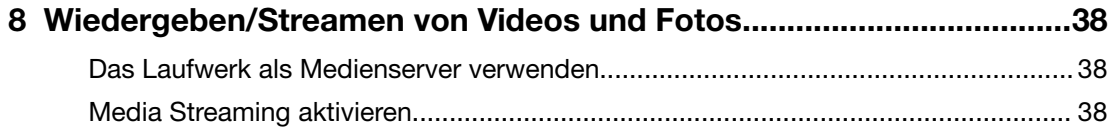

**\_\_\_\_\_\_\_\_\_**

**\_\_\_\_\_\_\_\_\_**

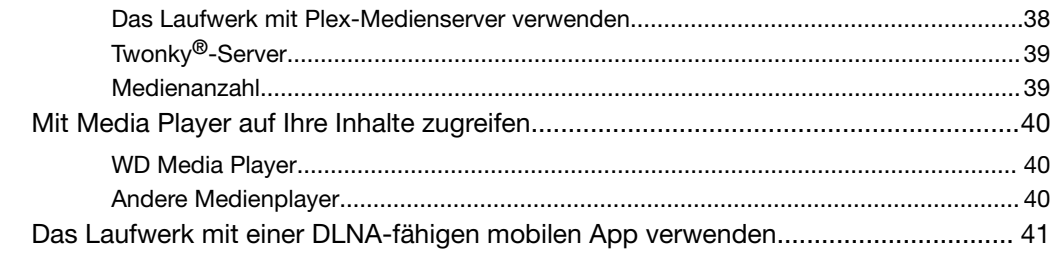

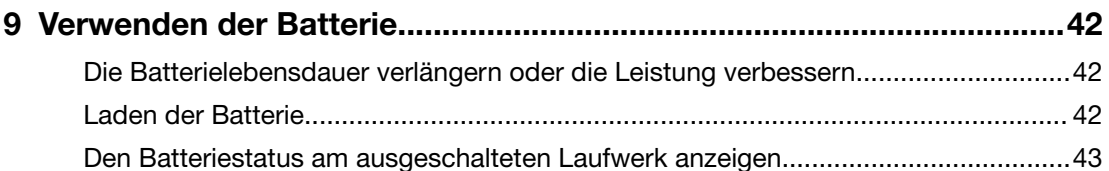

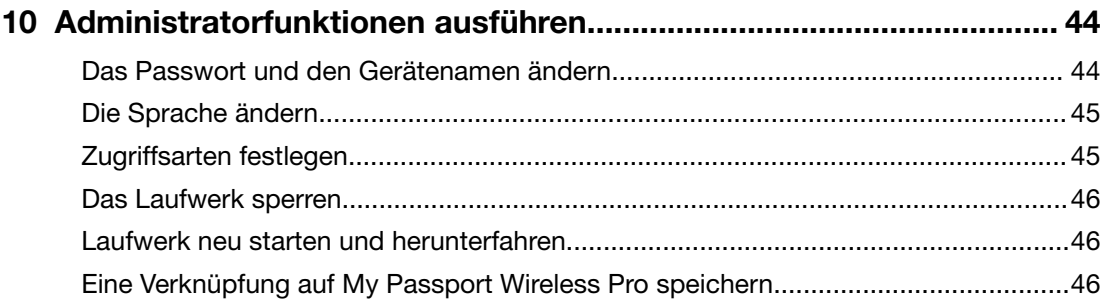

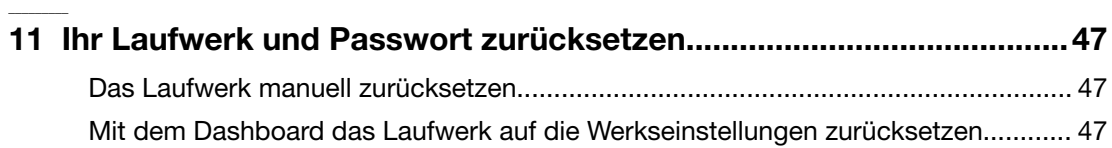

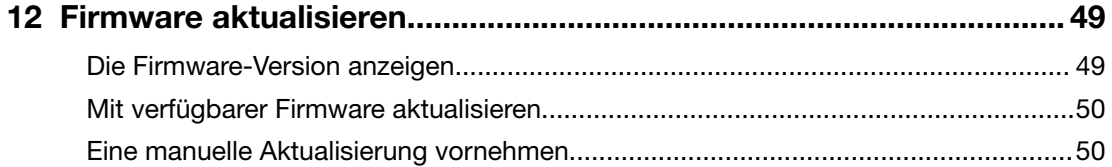

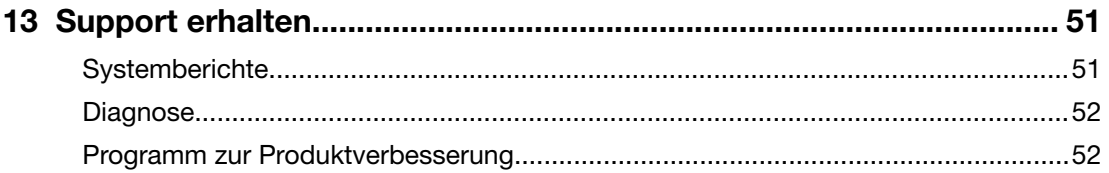

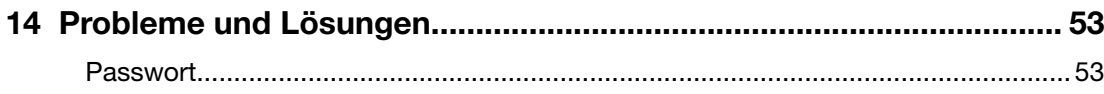

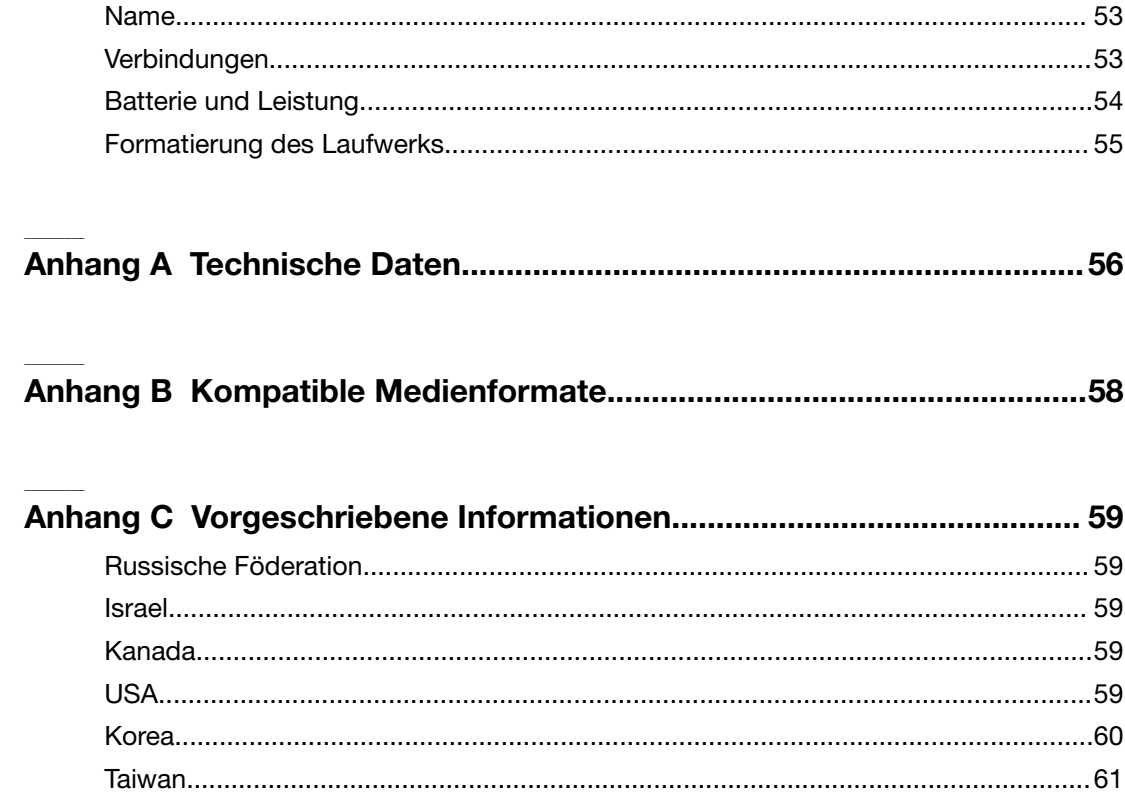

# **Über Ihr WD-Speichergerät**

Dieses Kapitel enthält folgende Themen:

<span id="page-7-0"></span>1

Vorsichtsmaßnahmen beim Umgang mit dem Gerät **Lieferumfang** Optionales Zubehör [Über das Online-Schulungszentrum](#page-8-0) [Systemanforderungen und Browser](#page-8-0) [Produktkomponenten](#page-9-0)

## Vorsichtsmaßnahmen beim Umgang mit dem Gerät

WD-Produkte sind Präzisionsgeräte, die mit Vorsicht ausgepackt und installiert werden müssen. Laufwerke können durch grobe Handhabung, Stoß oder Vibration beschädigt werden. Befolgen Sie beim Auspacken und Installieren Ihres externen Speicherprodukts immer die folgenden Vorsichtsmaßnahmen:

- Lassen Sie das Laufwerk nicht fallen oder anstoßen.
- **· Bewegen Sie das Laufwerk nicht, wenn es aktiv ist.**
- Stellen Sie das Laufwerk nicht auf eine Teppichunterlage. Stellen Sie sicher, dass das Laufwerk auf einer sauberen, festen und stabilen Fläche steht.

## Lieferumfang

Lieferumfang Ihres My Passport Wireless Pro-Speicherlaufwerks:

- **My Passport Wireless Pro-Speicherlaufwerk**
- USB-3.0-Kabel
- USB-Netzteil
- Schnellinstallationsanleitung

## Optionales Zubehör

Weitere Informationen zu optionalem Zubehör für WD-Produkte finden Sie unter:

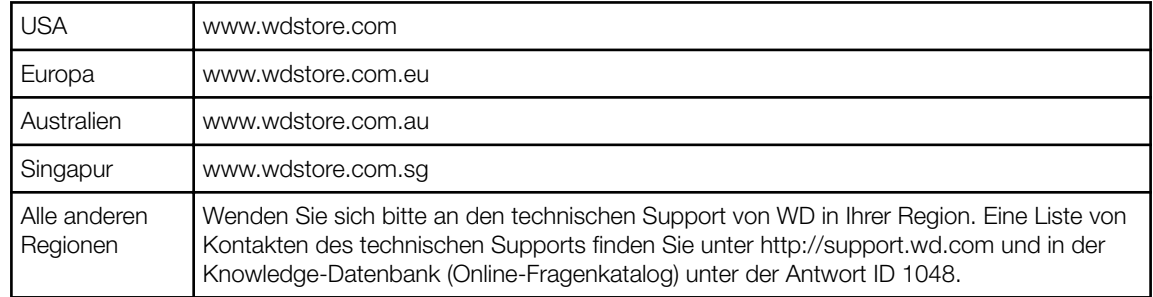

## <span id="page-8-0"></span>Über das Online-Schulungszentrum

Das Online-Schulungszentrum von WD bietet aktuellste Informationen, Anweisungen und Software, die es Anwendern ermöglichen, das Optimum aus ihrem WD Speicher herauszuholen. Dieser interaktive Internetleitfaden führt Anwender durch die Installation und den Gebrauch ihres My Passport Wireless Pro-Laufwerks. Im Online-Schulungszentrum können Sie:

- Informationen zu Ihrem neuen Produkt erhalten
- die neueste Software für Ihr Produkt herunterladen
- detaillierte, interaktive Informationen zu allen Funktionen Ihres Produkts finden
- jederzeit auf online verfügbare Ressource zugreifen ohne Handbuch oder CD

### Systemanforderungen und Browser

#### Betriebssysteme

#### Windows® Mac OS X<sup>®</sup>

- Windows 10
- Windows 8
- Windows 7
- 
- El Capitan (Mac OS 10.11)
- Yosemite (Mac OS 10.10)
- Mountain Lion (Mac OS 10.8)
- Lion (Mac OS 10.7)

**Hinweis:** Die Kompatibilität ist von der Hardwarekonfiguration und dem Betriebssystem Ihres Computers abhängig.

Installieren Sie zur Optimierung von Leistung und Zuverlässigkeit stets das neueste Software-Update.

#### **Webbrowser**

- Internet Explorer 10.0 und höher auf unterstützten Windows-Computern
- Safari 6.0 und höher auf unterstützten Mac-Computern
- Firefox 30 und höher auf unterstützten Windows- und Mac-Computern
- Google Chrome 31 und höher auf unterstützten Windows- und Mac-Computern

## <span id="page-9-0"></span>Produktkomponenten

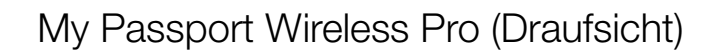

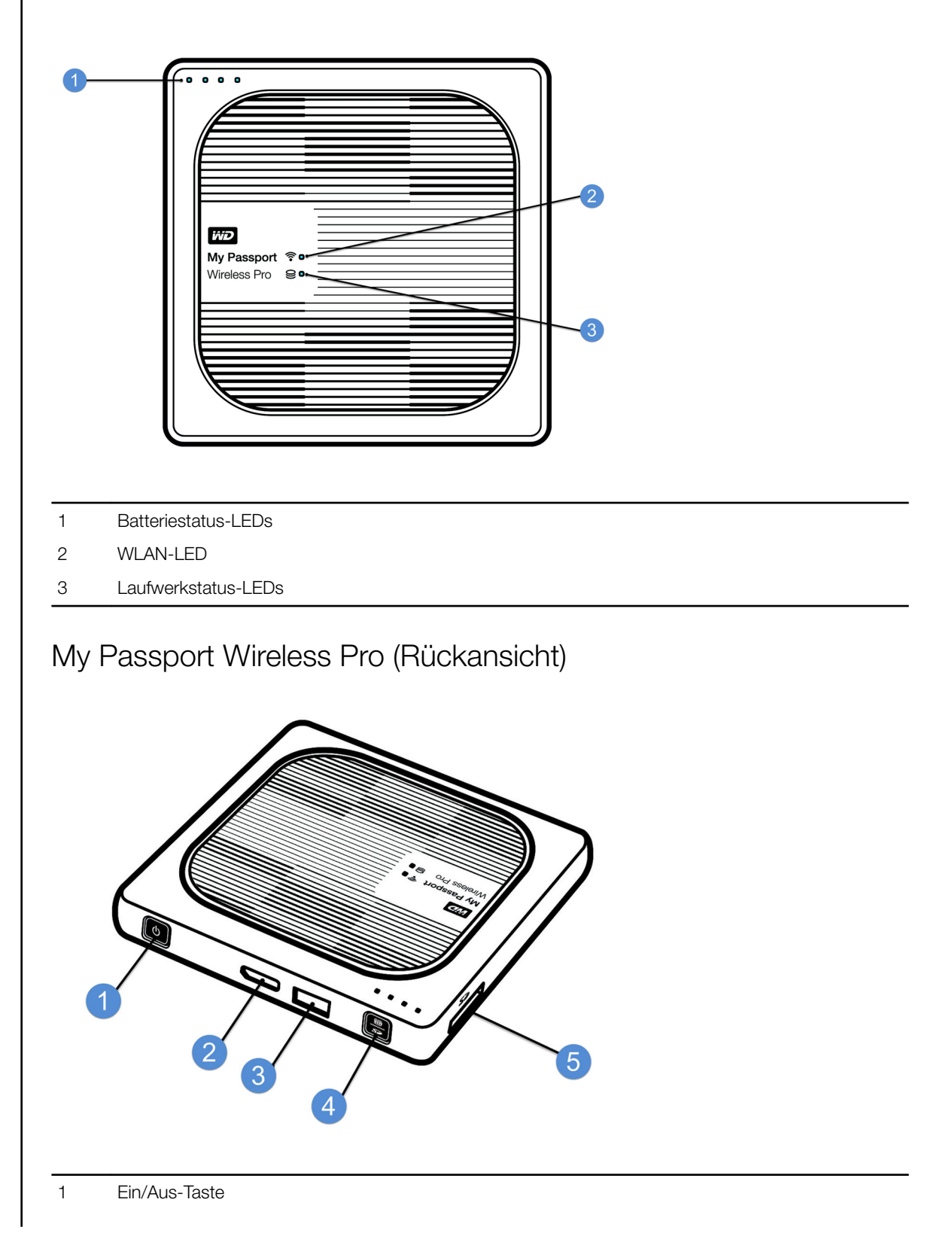

- USB-3.0-Anschluss (für die Verbindung mit dem Computer und zum Laden)
- USB-2.0-Host-Anschluss (für andere USB-Geräte)
- Batteriestatus, WPS (Wi-Fi Protected Setup) und SD-Karten-Backup
- SD-Kartensteckplatz

# <span id="page-11-0"></span>**Funktionsweise der LEDs und Tasten**

Dieses Kapitel enthält folgende Themen:

Betriebs- und Batteriestatus-LED [WLAN-LED](#page-12-0) [Sonstiges LED-Verhalten](#page-12-0) **[Tasten](#page-12-0)** 

### Betriebs- und Batteriestatus-LED

Ihr My Passport Wireless Pro-Laufwerk wurde bereits im Werk aufgeladen. Die Ladezustand der Batterie kann jedoch unter 100 % liegen, wenn Sie das Laufwerk aus der Packung nehmen, da es möglicherweise längere Zeit im Versand oder im Regal war.

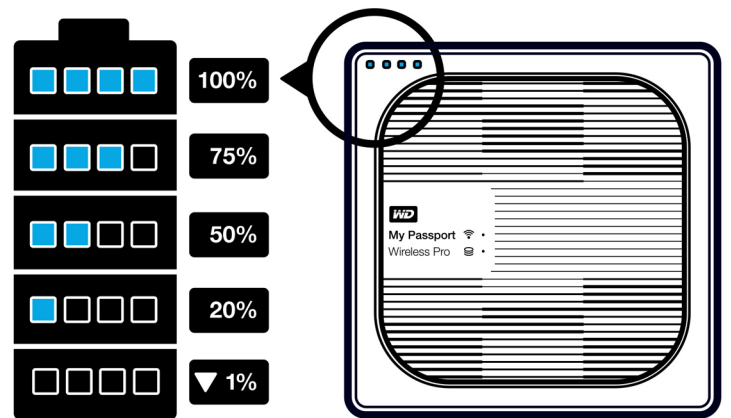

### Betriebs- und Akkustatus von My Passport Wireless Pro

In der folgenden Tabelle wird das Verhalten der Betriebs- und Batteriestatus-LED für das My Passport Wireless Pro-Gerät beschrieben.

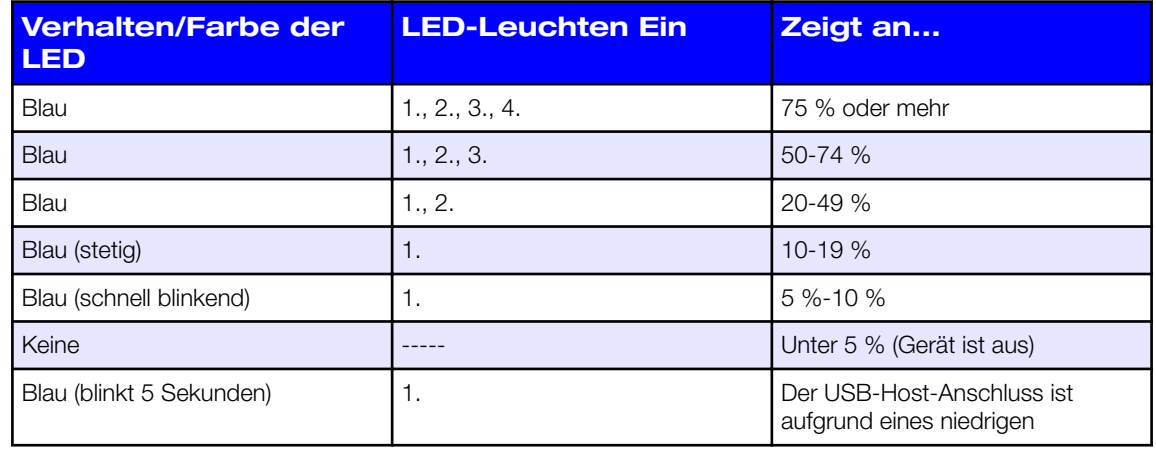

<span id="page-12-0"></span>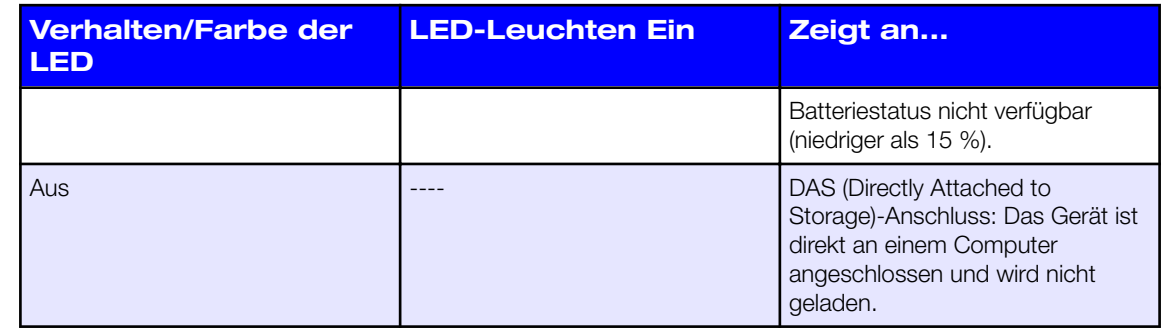

## WLAN-LED

Die WLAN-LED leuchtet nicht, wenn Sie das My Passport Wireless Pro-Laufwerk aus der Packung nehmen.

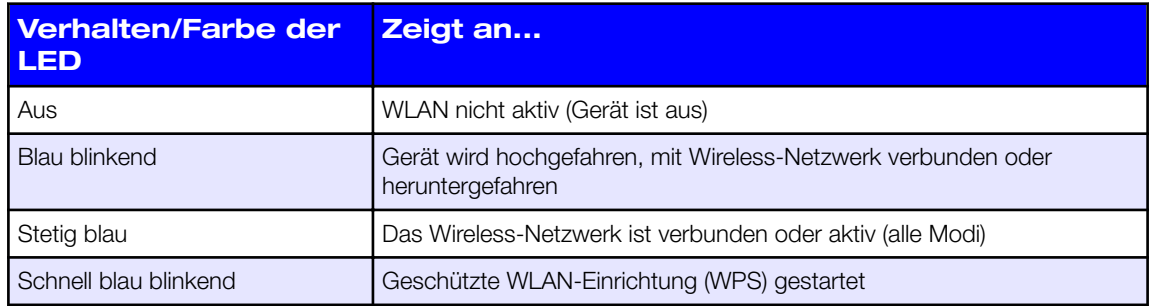

## Sonstiges LED-Verhalten

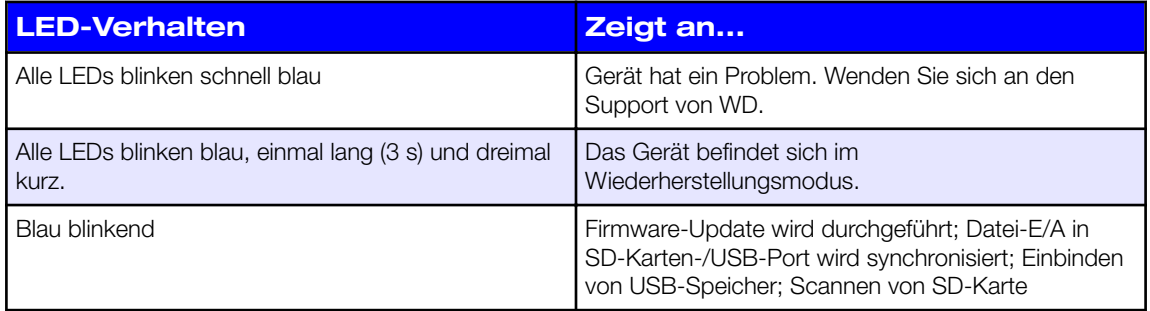

## **Tasten**

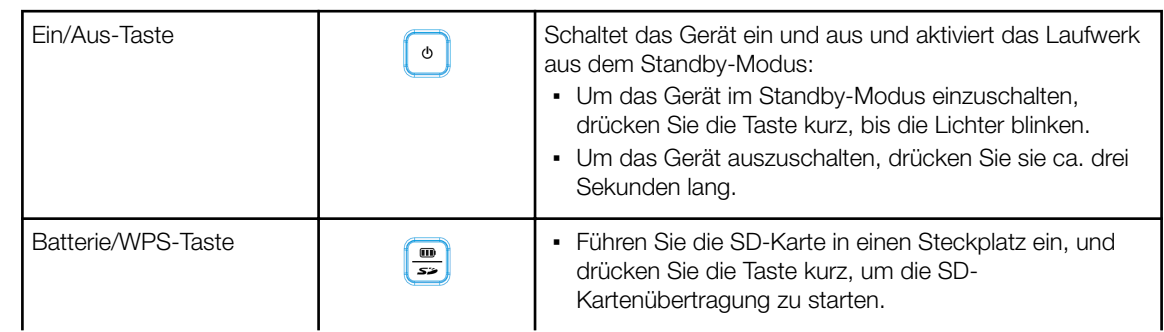

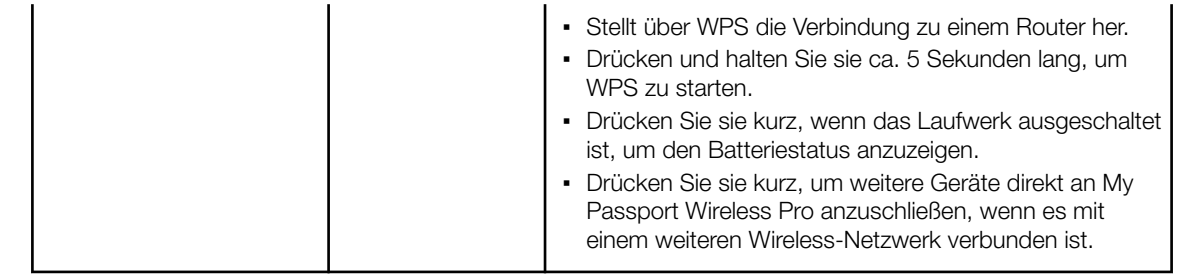

## **Das Wireless-Laufwerk einrichten**

Dieses Kapitel enthält folgende Themen:

Das Laufwerk einschalten

Durchführen der Ersteinrichtung des Laufwerks

### Das Laufwerk einschalten

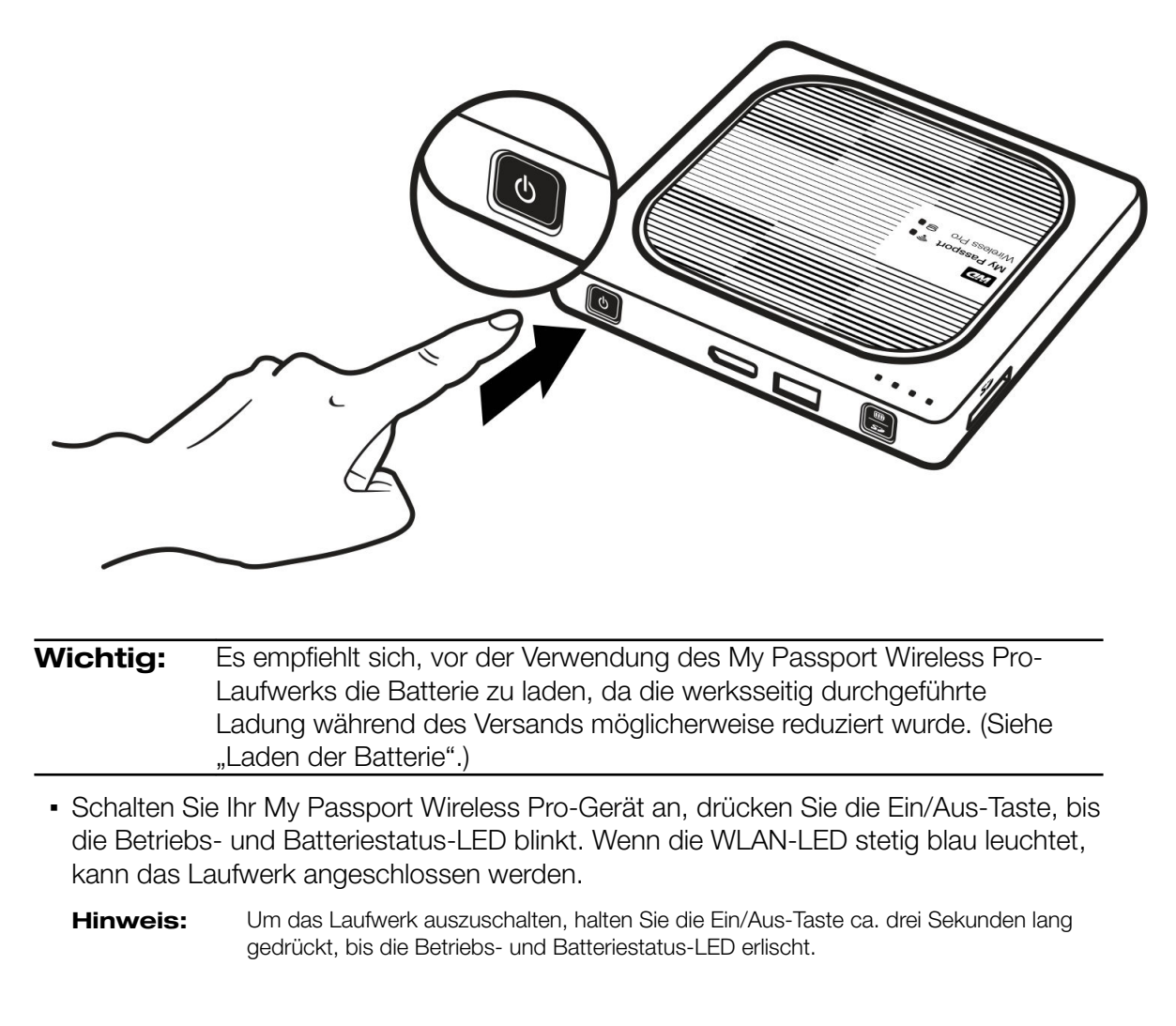

### Durchführen der Ersteinrichtung des Laufwerks

Um das Laufwerk zu verbinden und für die kabellose Verwendung einzurichten, führen Sie eine der folgenden Schritte aus:

- Verwenden Sie einen Computer und einen Web-Browser.
- Laden Sie die App WD My Cloud auf Ihr Smartphone oder Tablet herunter und verwenden Sie sie.

<span id="page-14-0"></span>3

#### <span id="page-15-0"></span>Verwenden eines Computers und eines Web-Browsers

**Hinweis:** Stellen Sie sicher, dass Ihr Computer wireless-fähig ist.

- **1.** Stellen Sie sicher, dass das My Passport Wireless Pro-Laufwerk eingeschaltet ist und die WLAN-LED leuchtet.
- **2.** Führen Sie einen der folgenden Schritte durch:
	- Klicken Sie in Windows auf das Netzwerksymbol im Benachrichtigungsbereich.
	- Auf einem Mac klicken Sie auf **Systemeinstellungen > Netzwerk > WLAN.**
- **3.** Wählen Sie **My Passport (2.4 GHz) -XXXX** oder **My Passport (5 GHz) - XXXX** aus der Netzwerkliste. Ersetzen Sie XXXX durch die letzten vier Zeichen der MAC-Adresse aus der Beschriftung auf der Unterseite Ihres My Passport Wireless Pro-Laufwerks.

Das voreingestellte Password steht in der Schnellinstallationsanleitung und auf dem Aufkleber auf der Oberseite Ihres My Passport Wireless Pro. Wenn Sie den Aufkleber oder die Schnellinstallationsanleitung nicht finden, können Sie das Passwort auch den letzten acht Zeichen der Seriennummer entnehmen.

**4.** Öffnen Sie einen Browser und geben Sie eine der folgenden Adressen ein:

**Hinweis:** Eine Liste kompatibler Browser finden Sie unter "Systemanforderungen und Browser".

- Windows-Computer: **http://mypassport**
- Windows- oder Mac-Computer: **http://192.168.60.1** (die standardmäßige IP-Adresse des Laufwerks)
- Mac-Computer: **http://mypassport.local**
- **5.** Klicken Sie auf **License Agreement** (Lizenzvereinbarung) auf dem Bildschirm .Erste Schritte".

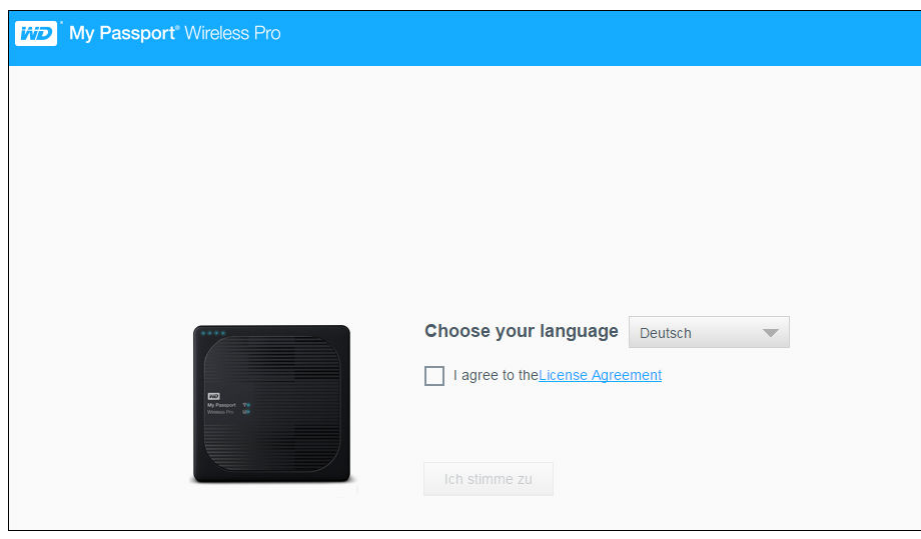

**6.** Lesen Sie die Vereinbarung und klicken Sie auf **Ich stimme zu**.

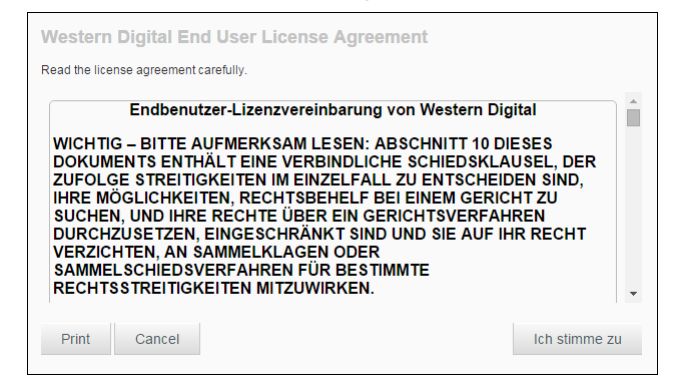

- **7.** Aktivieren Sie das Kontrollkästchen **I agree to the License Agreement** (Ich stimme der Lizenzvereinbarung zu) und klicken Sie auf **Ich stimme zu**.
- **8.** Setzen Sie mindestens eines der beiden Umschaltfelder per Mausklick auf **Ein**, sofern Sie den Inhalt einer SD-Karte oder eines USB-Geräts automatisch kopieren möchten, wenn sie an das System angeschlossen werden.

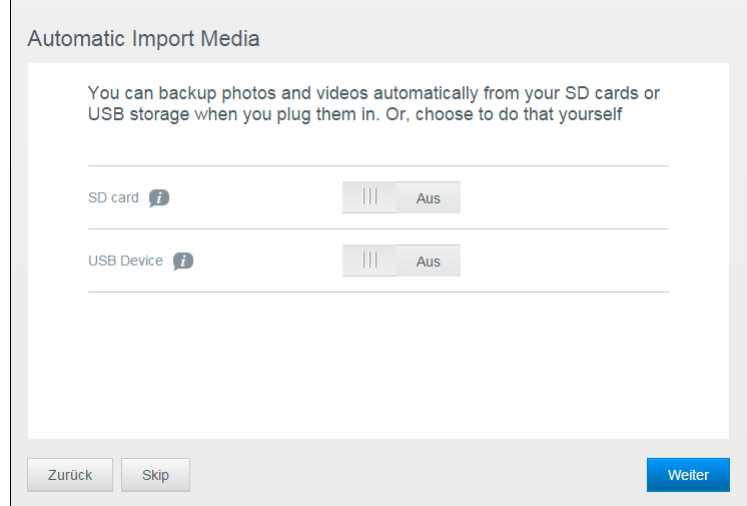

- **9.** Klicken Sie auf **Weiter**.
- **10.** Der Bildschirm "Install Plex® Media Server" (Plex-Medienserver installieren) wird angezeigt. (Optional) Aktivieren Sie das Kontrollkästchen **Download and install Plex Media Server** (Plex Media Server herunterladen und installieren), um diese Funktion zu installieren. Wenn Sie diese Funktion nicht wünschen, klicken Sie auf **Skip** (Überspringen).

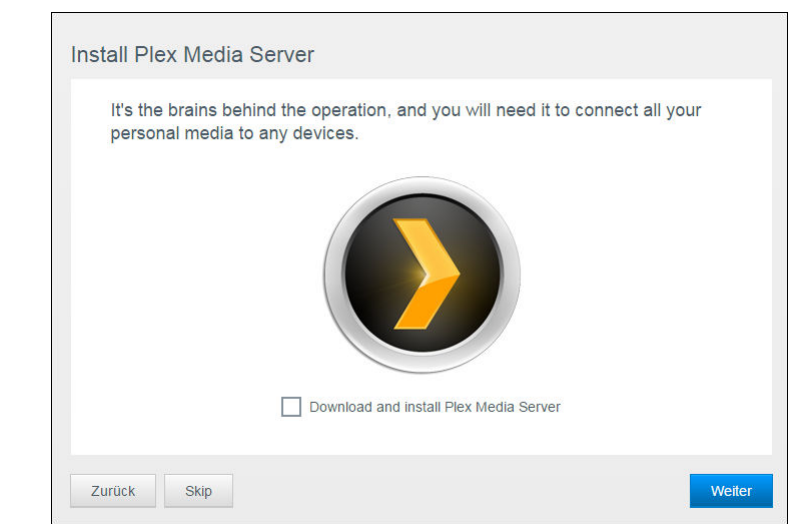

- **11.** Klicken Sie auf **Weiter**.
- **12.** Sehen Sie sich den Bildschirm "Enhance Your WD Experience" (WD jetzt noch besser nutzen) an und klicken Sie auf das Umschaltfeld, wenn es noch nicht aktiviert ist, um Ihre My Passport Wireless Pro-Software automatisch zu aktualisieren. Aktivieren Sie das Kontrollkästchen "Shortcut Download" (Download-Verknüpfung), um auf Ihrem Computer eine Verknüpfung zu erstellen. Klicken Sie auf **Weiter**.

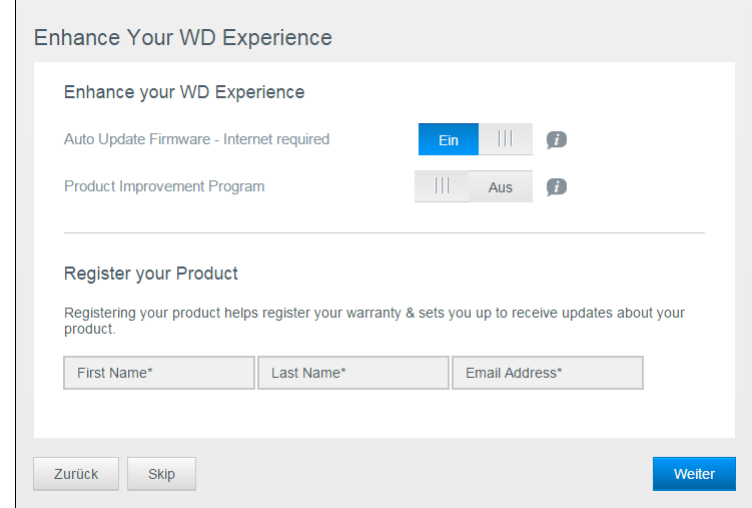

**13.** In einem Fenster mit dem Text "That's It!" (Das war's schon) wird bestätigt, dass Sie Ihr My Passport Wireless Pro-Laufwerk erfolgreich eingerichtet haben. Klicken Sie auf **Finish** (Fertig stellen).

<span id="page-18-0"></span>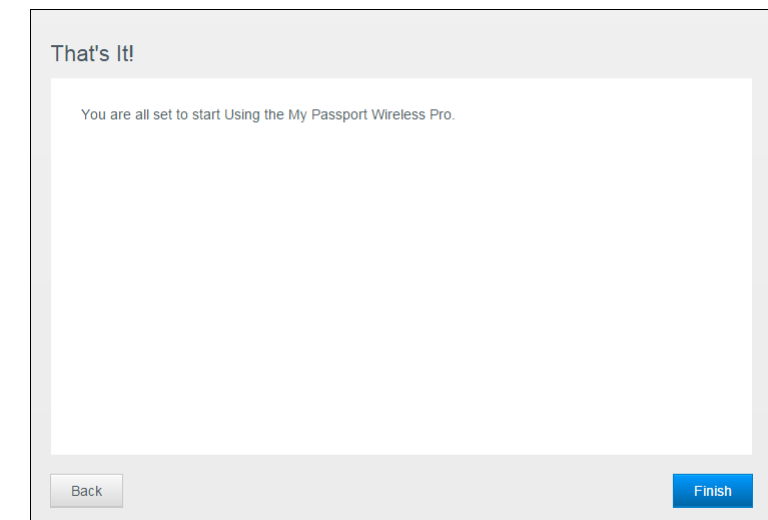

**14.** Wenn das My Passport Wireless Pro-Dashboard angezeigt wird, können Sie Ihr Wireless-Laufwerk verwenden.

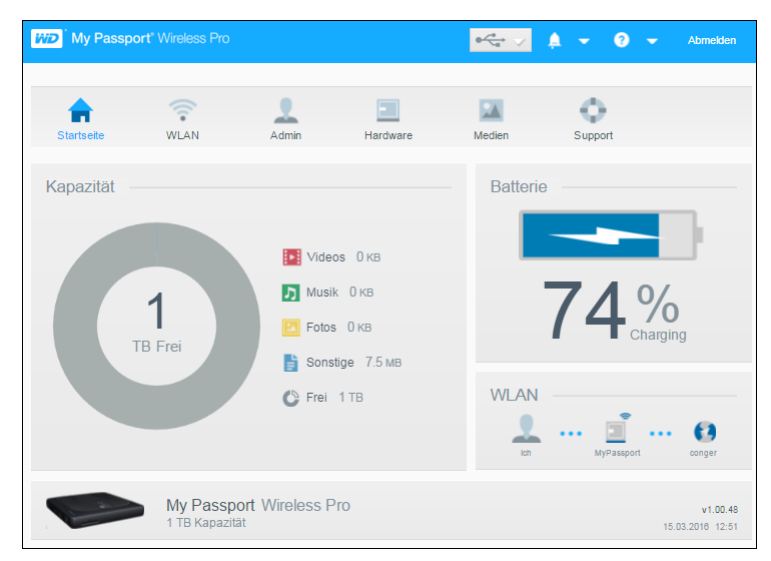

### Über das Dashboard

Auf dem Dashboard können Sie den Status Ihres Laufwerks sehen und es nach Wunsch personalisieren. Weitere Informationen über das Dashboard finden Sie unter "Das Dashboard verwenden".

#### Die App WD My Cloud auf einem Mobilgerät verwenden

- **1.** Laden Sie die App WD My Cloud aus dem App Store oder von Google Play (für Android) auf Ihr Mobilgerät herunter.
- **2.** Rufen Sie auf Ihrem Mobilgerät **Einstellungen** auf und stellen Sie mit dem neuen Namen Ihres Laufwerks und/oder Ihrem neuen Passwort eine Verbindung mit My Passport Wireless Pro her.
- **3.** Tippen Sie auf das Symbol **My Cloud**, um die Western Digital-Endbenutzer-Lizenzvereinbarung anzuzeigen.
- **4.** Lesen Sie die Vereinbarung und tippen Sie auf **Ich stimme zu**, um den Begrüßungsbildschirm von WD My Cloud anzuzeigen.
- **5.** Tippen Sie auf **Jetzt verbinden**, um eine Liste verfügbarer WD-Netzwerkgeräte anzuzeigen.
- **6.** Tippen Sie auf **My Passport Wireless Pro** und dann auf **Weiter**, um den Bildschirm "Ihr Gerät sichern" anzuzeigen.
- **7.** (Optional) Geben Sie den WLAN-Namen Ihres My Passport Wireless Pro-Laufwerks ein oder ändern Sie diesen.
- **8.** (Optional) Wenn Sie ein Passwort zuweisen oder ändern möchten, geben Sie es in beiden Passwortfeldern ein.
- **9.** Tippen Sie auf **Änderungen speichern.** Die folgende Seite wird angezeigt:
- **10.** Rufen Sie auf Ihrem Mobilgerät **Einstellungen** auf und stellen Sie mit dem neuen Namen Ihres Laufwerks und/oder Ihrem neuen Passwort eine Verbindung mit My Passport Wireless Pro her.
- **11.** Tippen Sie auf das Symbol **My Cloud** auf Ihrem Mobilgerät und tippen Sie auf **My Passport Wireless Pro** (oder den Namen, den Sie Ihrem Laufwerk gegeben haben), um folgenden Bestätigungs-Bildschirm anzuzeigen:
- **12.** Klicken Sie auf **Weiter mit der WD My Cloud App**, um Ihre Ordner anzuzeigen.
- **13.** Sie können jetzt jeden Ordner öffnen, um seine Inhalte anzuzeigen.

# **Das Dashboard im Überblick**

#### Dieses Kapitel enthält folgende Themen:

Dashboard starten

<span id="page-20-0"></span> $\sqrt{2}$ 

Die Dashboard-Startseite

[Informationssymbole](#page-21-0)

[Navigationssymbole](#page-21-0)

[Laufwerksstatus auf der Startseite anzeigen](#page-22-0)

Mit dem My Passport Wireless Pro-Dashboard können Sie Einstellungen konfigurieren und das Gerät verwalten. Beispielsweise können Sie den WLAN-Zugriff auf Ihrem Gerät einstellen, Passwörter erstellen oder ändern und das Gerät an Ihre individuellen Anforderungen anpassen.

### Dashboard starten

Sobald Sie eine Verbindung vom My Passport Wireless Pro-Laufwerk zu Ihrem WLAN-Netzwerk hergestellt ist, können Sie jederzeit auf das "Dashboard" zugreifen, indem Sie folgende Informationen in den Browser eingeben:

- **Windows**: http://mypassport (oder zugewiesener Name)
- **Mac**: http://mypassport (oder zugewiesener Name).local
- **Windows oder Mac**: http://192.168.60.1 (Standard-IP-Adresse)

### Die Dashboard-Startseite

Die Startseite enthält oben rechts eine Informationsleiste, eine über die Seite verlaufende Navigationssymbolleiste sowie eine Sofortübersicht über den Status der Hauptfunktionen des Laufwerks und Links zur Bearbeitung von Einstellungen.

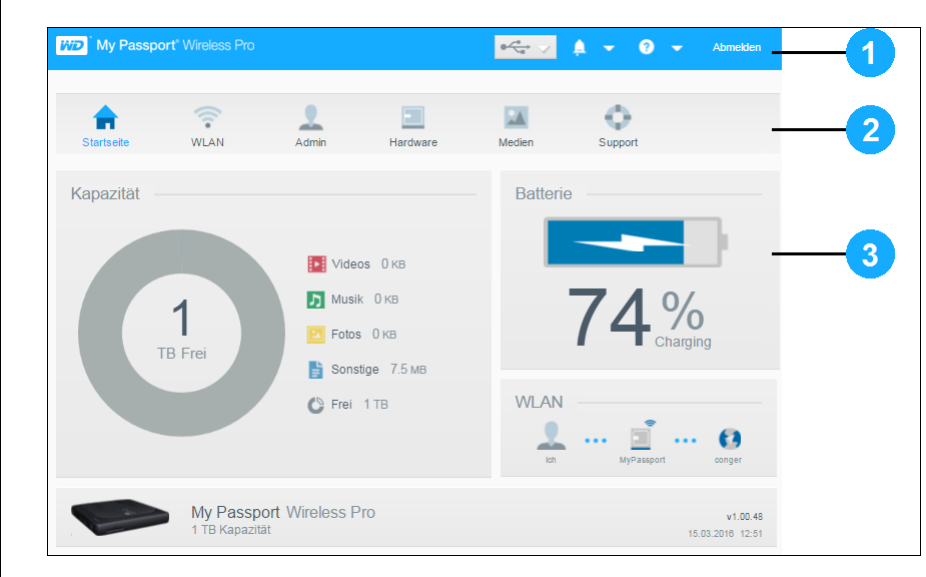

<span id="page-21-0"></span>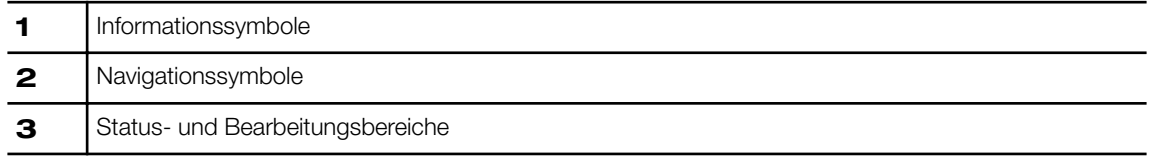

### Informationssymbole

Über die Informationssymbole oben auf der Seite haben Sie schnellen Zugriff auf:

- Angeschlossenes USB- und SD-Gerät
- Geräte-Warnungen
- Online-Hilfe und Online-Schulungszentrum.

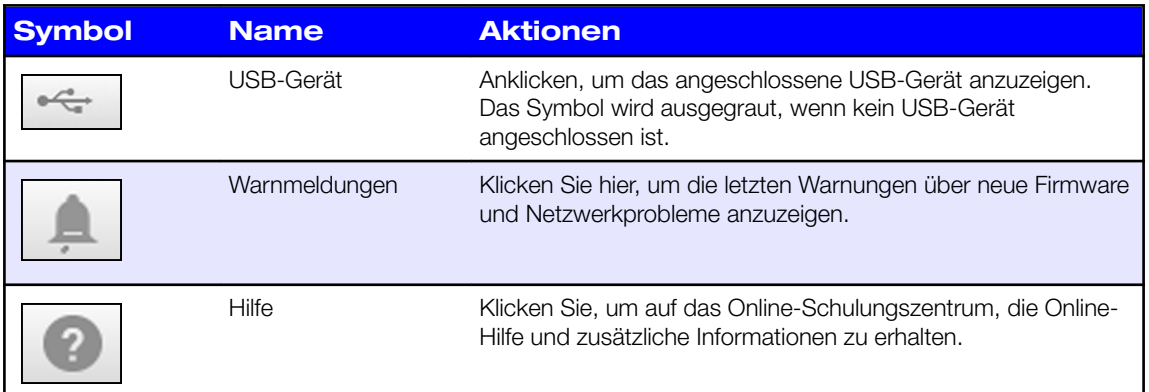

## Navigationssymbole

Die Navigationssymbole bieten Zugriff auf die verschiedenen Funktionen und Einstellungen Ihres My Passport Wireless Pro-Geräts.

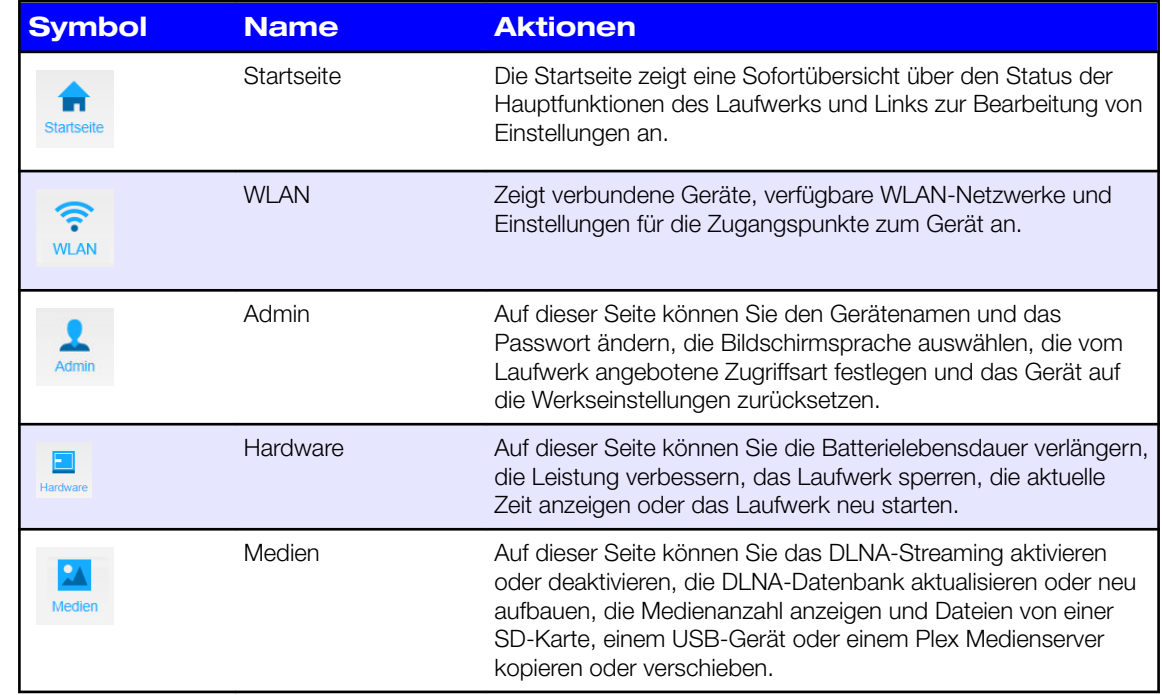

<span id="page-22-0"></span>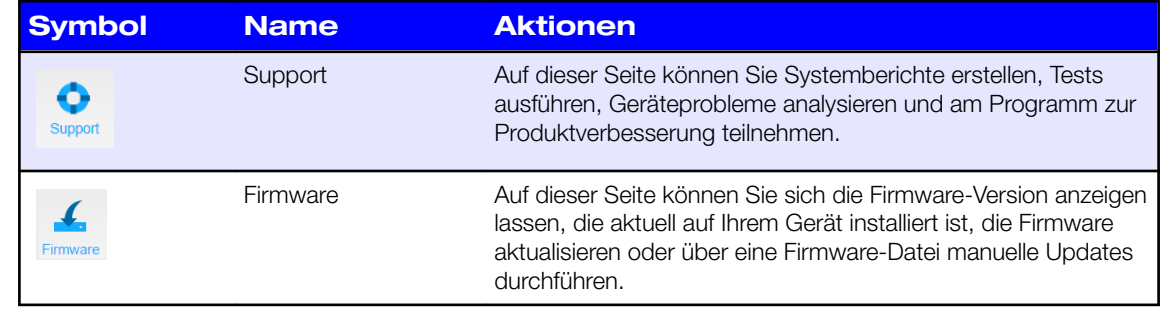

### Laufwerksstatus auf der Startseite anzeigen

Der Hauptteil der Startseite zeigt den Gerätestatus an und bietet Verknüpfungen zu mehreren wichtigen Bildschirmen.

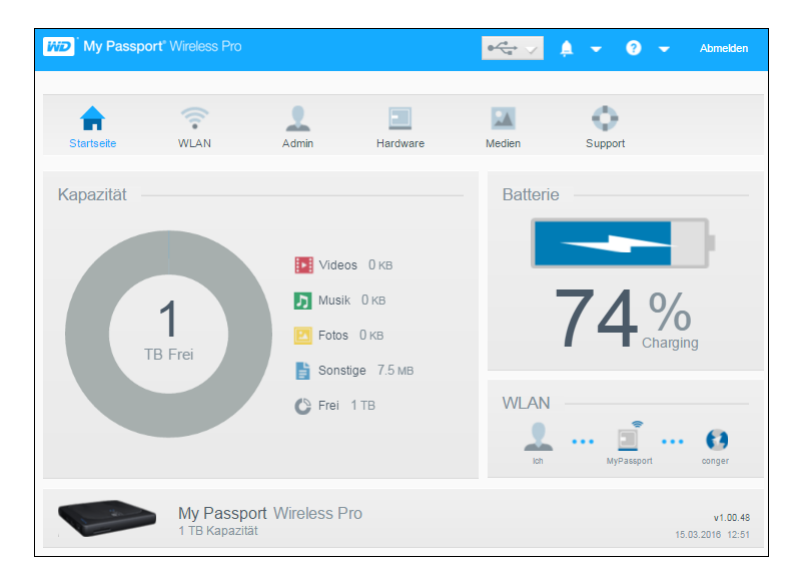

### Kapazität

Der Bereich "Kapazität" zeigt das belegte Speichervolumen von verschiedenen Typen von Mediendateien und das freie Speichervolumen auf dem Laufwerk an.

▪ Wenn Sie auf den Bereich klicken, wird die Anzahl der Dateien in den einzelnen Kategorien angezeigt.

### **Batterie**

Der Bereich "Batterie" Zeigt den aktuellen Ladestand der Batterie in Prozent an.

• Klicken Sie auf den Bereich, um die Seite "Hardware" anzuzeigen, in dem Sie weitere Details zur Batterie einsehen und das Laufwerk sperren/entsperren, herunterfahren und neu starten können.

### WLAN

Der Bereich "WLAN" gibt den aktuellen Verbindungstyp an:

- <span id="page-23-0"></span>▪ Direkt: Client-Gerät direkt verbunden
- Hotspot: Laufwerk gibt das WLAN frei, das mit dem Client-Gerät verbunden ist
- Heimnetzwerk: Sowohl Laufwerk als auch Client-Geräte sind über das Heimnetzwerk verbunden

Klicken Sie auf den Bereich, um die Seite "WLAN" anzuzeigen, auf der Sie die Verbindungsart des Laufwerks ändern können.

**Hinweis:** Die drahtlose Verbindung kann beim Auftreten von elektrostatischen Entladungen getrennt werden. Um den normalen Betrieb wieder aufzunehmen, ist unter Umständen die Mitwirkung des Benutzers erforderlich.

#### Informationen

Der Bereich Informationen gibt den Name des My Passport Wireless Pro-Geräts, die aktuelle Firmware-Version, das aktuelle Datum und die aktuelle Zeit an.

## <span id="page-24-0"></span>**Das Laufwerk verbinden**

Dieses Kapitel enthält folgende Themen:

Anschlussübersicht

[Eine direkte drahtlose Verbindung herstellen](#page-25-0)

[Die erweiterten WLAN-Einstellungen des Laufwerks anzeigen oder ändern](#page-30-0)

## Anschlussübersicht

Es gibt drei Möglichkeiten, eine Verbindung zu Ihrem My Passport Wireless Pro-Laufwerk herzustellen:

- **· Direkte Wireless-Verbindung (AP)**: Im Modus "Wireless Direkt" (oder AP) können Sie eine Direktverbindung von Ihrem My Passport Wireless Pro-Gerät zu Ihrem Computer oder Mobilgerät (mithilfe der App WD My Cloud) herstellen, indem letztere mit dem WLAN-Netzwerk des My Passport Wireless Pro-Laufwerks verbunden werden.
	- **Hinweis:** In diesem Modus ist das Laufwerk nicht mit dem Wireless-Netzwerk oder dem Internet verbunden. Diese Direktverbindung bietet jedoch die beste Durchsatzleistung.
- **· Verbindung mit dem WLAN-Heimnetzwerk**: Im Modus "Verbindung mit dem WLAN-Heimnetzwerk" können Sie Ihr My Passport Wireless Pro-Gerät mit einem WLAN-Netzwerk verbinden, Inhalte teilen und auf das Internet zugreifen. Dies wird auch als freigegebener Verbindungsmodus bezeichnet. My Passport Wireless Pro gibt das WLAN für angeschlossene Client-Geräte frei.

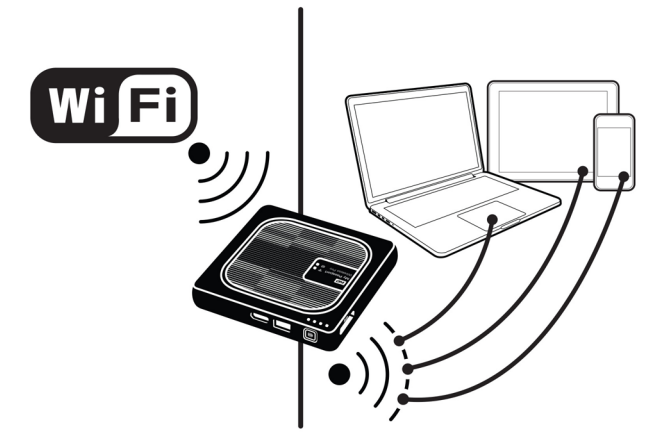

Wenn Sie das Wireless-Laufwerk mit Ihrem WLAN-Heimnetzwerk verbinden, können alle Geräte in Ihrem Heimnetzwerk auf die Inhalte zugreifen, die auf Ihrem Wireless-

<span id="page-25-0"></span>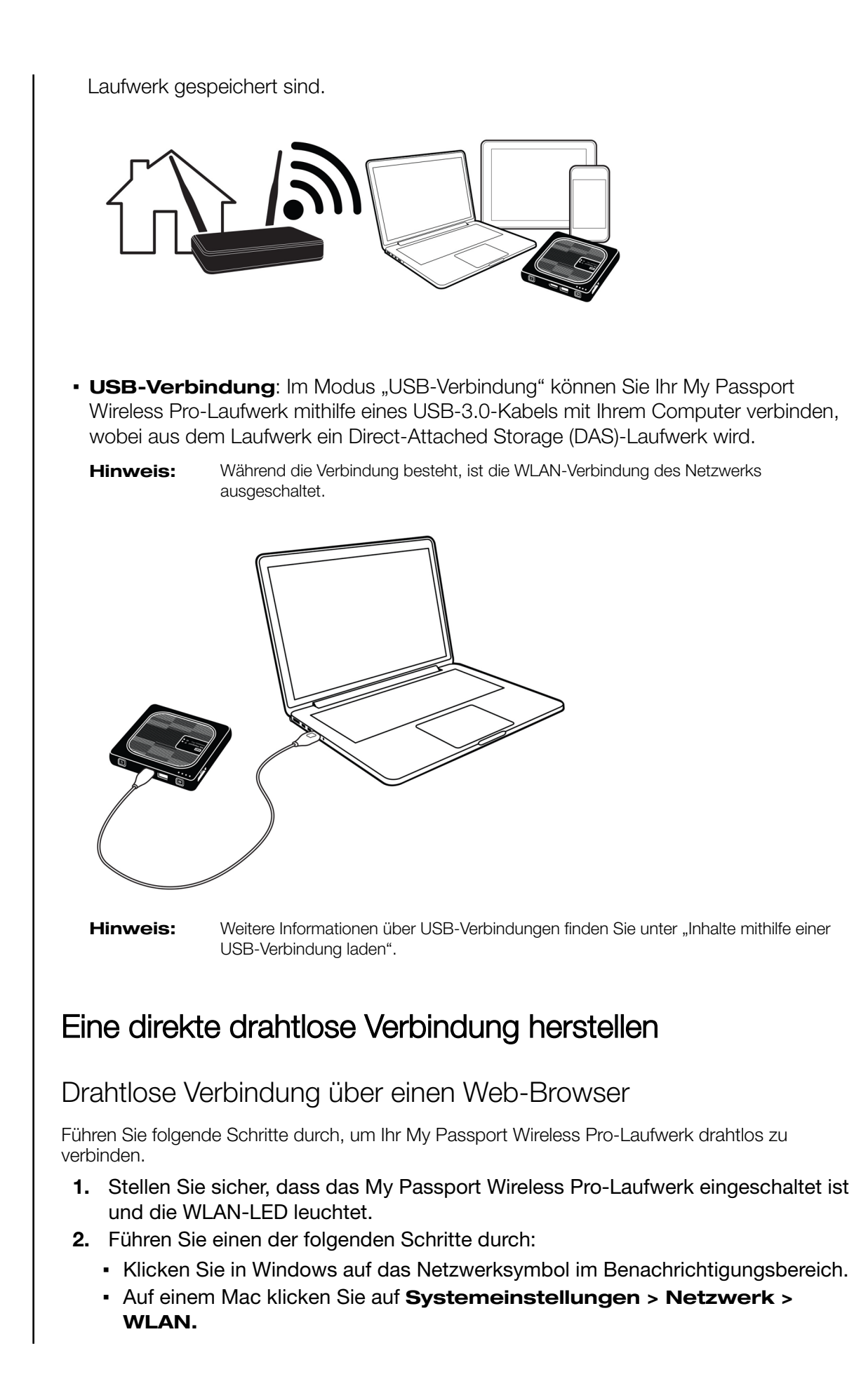

- <span id="page-26-0"></span>**3.** Wählen Sie **My Passport (2.4 GHz) -XXXX** oder **My Passport (5 GHz) - XXXX** aus der Netzwerkliste. Ersetzen Sie XXXX durch die letzten vier Zeichen der MAC-Adresse aus der Beschriftung auf der Unterseite Ihres My Passport Wireless Pro-Laufwerks. Das voreingestellte Password steht in der Schnellinstallationsanleitung und auf dem Aufkleber auf der Oberseite Ihres My Passport Wireless Pro. Wenn Sie den Aufkleber oder die Schnellinstallationsanleitung nicht finden, können Sie das Passwort auch den letzten acht Zeichen der Seriennummer entnehmen.
- **4.** Öffnen Sie einen Browser und geben Sie eine der folgenden Adressen ein:

**Hinweis:** Eine Liste kompatibler Browser finden Sie unter "Systemanforderungen und Browser".

- Windows-Computer: **http://mypassport**
- Windows- oder Mac-Computer: **http://192.168.60.1** (die standardmäßige IP-Adresse des Laufwerks)
- Mac-Computer: **http://mypassport.local**
- **5.** Drücken Sie die Eingabetaste, um das My Passport Wireless Pro-Dashboard anzuzeigen.

### Eine Verbindung mit einem WLAN-Heimnetzwerk und dem Internet herstellen

Herstellen der WLAN-Heimverbindung (Internetverbindung)

Führen Sie folgende Schritte durch, um auf ein WLAN-Heimnetzwerk zuzugreifen, für das Sie über Zugriffsrechte verfügen, und konfigurieren Sie Ihre Gerät für den Zugang zum Internet.

**Hinweis:** Wenn Sie während der Einrichtung ein WLAN-Passwort vergeben, müssen Sie es, wenn Sie sich mit dem Laufwerk verbinden, eingeben.

- **1.** Vergewissern Sie sich, dass Ihr My Passport Wireless Pro-Gerät mit Ihrem Netzwerk verbunden ist. (Siehe "Drahtlose Verbindung über einen Web-Browser".)
- **2.** Klicken Sie auf dem Dashboard Ihres My Passport Wireless Pro auf **WLAN**.
- **3.** Setzen Sie im Bereich "WLAN-Netzwerke" das Umschaltfeld per Mausklick auf **EIN**.
- **4.** Wählen Sie ein Netzwerk aus der Liste "WLAN-Netzwerke".

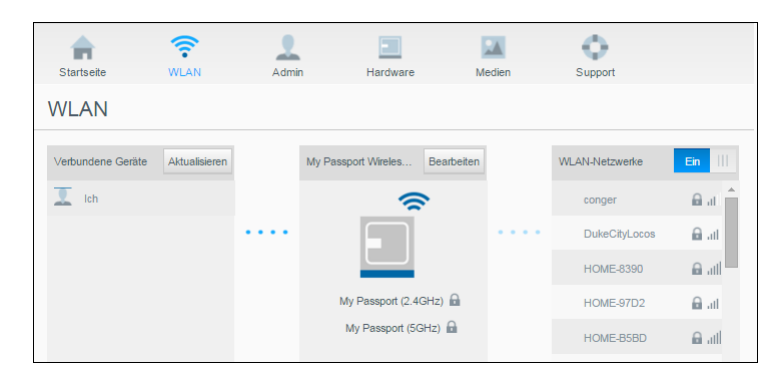

**5.** Geben Sie auf dem Bildschirm Verbinden mit <Name des WLAN-Netzwerks> folgende Informationen ein:

- **WLAN-Passwort** Geben Sie das Passwort für das ausgewählte WLAN-Netzwerk ein, falls erforderlich.
- Soll das Passwort angezeigt werden, aktivieren Sie das Kontrollkästchen **Passwort anzeigen**.
- Um Inhalte mit einem gesicherten Netzwerk zu teilen, aktivieren Sie das Kontrollkästchen **Inhalt in diesem Netzwerk freigeben**.

**Hinweis:** Diese Option sollten Sie nicht wählen, wenn Sie sich mit einem öffentlichen WLAN-Netzwerk verbinden.

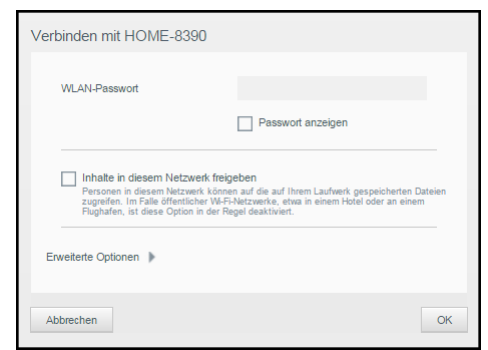

**6.** (Optional) Klicken Sie auf **Erweiterte Optionen**, um weitere WLAN-Einstellungen anzuzeigen.

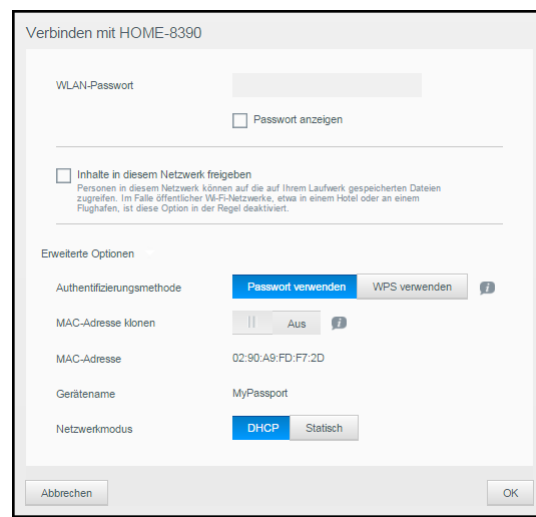

**7.** Die folgenden Einstellungen können Sie bei Bedarf anzeigen und ändern:

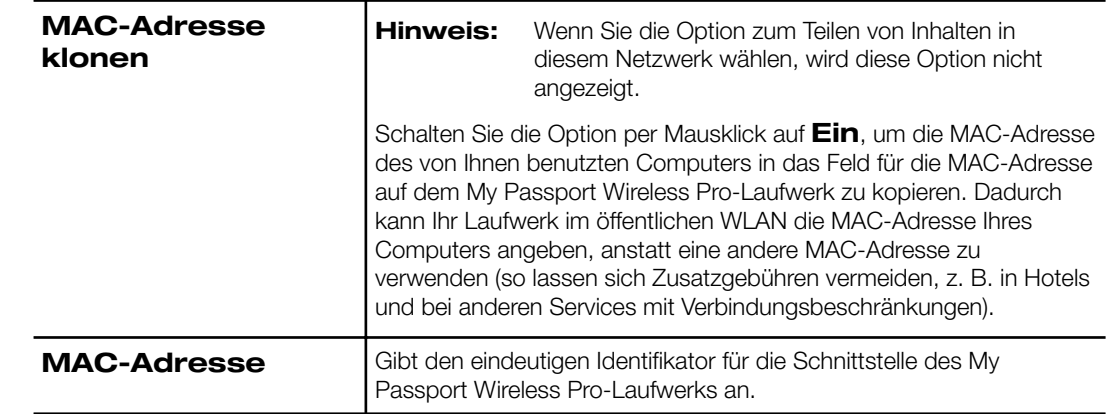

<span id="page-28-0"></span>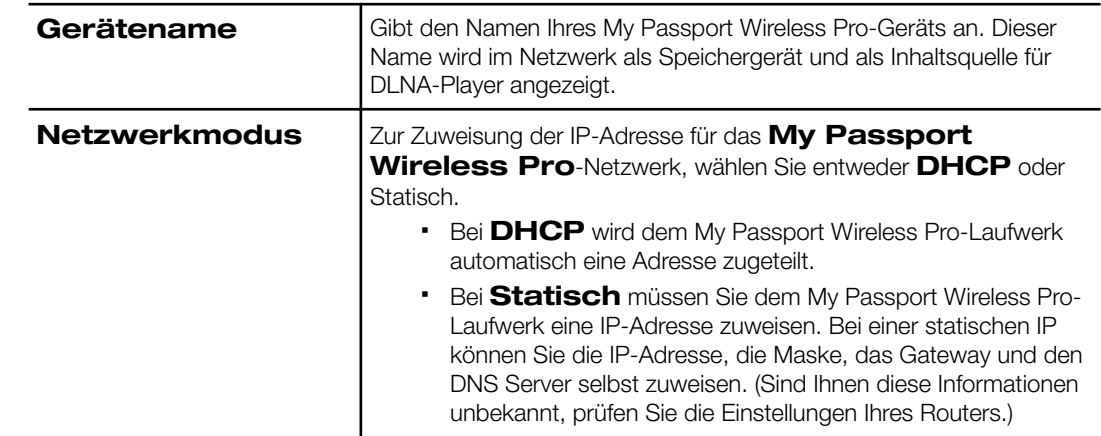

**8.** Mit **OK** speichern Sie die Einstellungen und verbinden sich mit dem WLAN-Netzwerk:

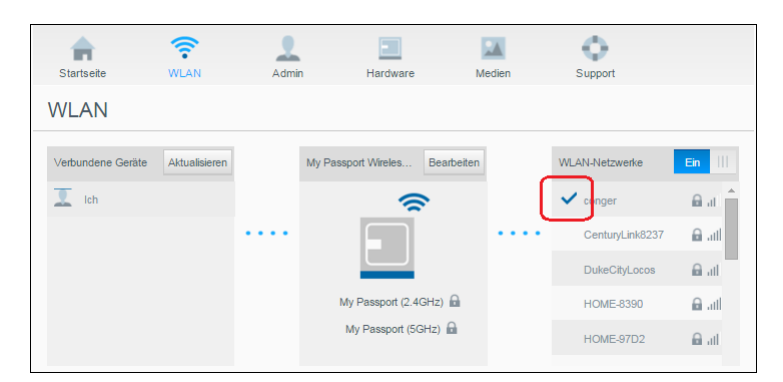

- Wenn das Netzwerk, mit dem Sie sich verbunden haben, über Internetkonnektivität verfügt, haben Sie nun Internetzugriff.
- Wenn andere Geräte mit dem WLAN-Netzwerk des My Passport Wireless Pro-Laufwerks verbunden sind, haben diese ebenfalls Zugriff auf das Internet und auf die Laufwerksinhalte.

**Hinweis:** Manche WLAN-Netzwerke erfordern eine Anmeldung, wenn Sie zum ersten Mal ein Browserfenster öffnen.

### Eine WLAN-Verbindung entfernen

Das My Passport Wireless Pro-Netzwerk wird sich wieder selbstständig mit einem WLAN-Netzwerk verbinden. Führen Sie folgende Schritte durch, wenn Sie verhindern wollen, dass Ihr Laufwerk automatisch eine erneute Verbindung mit einem WLAN-Netzwerk herstellt.

- **1.** Klicken Sie im Bereich "WLAN" auf das WLAN-Netzwerk, das ausschließen möchten.
- 2. Aktivieren Sie das Kontrollkästchen "Dieses Netzwerk ignorieren" und bestätigen Sie mit "OK". Nun wird sich das My Passport Wireless Pro-Laufwerk nicht mehr automatisch mit dem ausgewählten Netzwerk verbinden.

<span id="page-29-0"></span>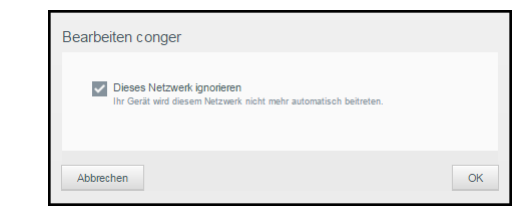

### Eine WLAN-Verbindung teilen und ändern

Sie können die Netzwerkverbindung mit am Laufwerk angeschlossenen Geräten teilen und die erweiterten Einstellungen ändern.

- 1. Wählen Sie ein Netzwerk aus der Liste "WLAN-Netzwerke".
- **2.** Um die Dateiinhalte Ihres Laufwerks zu teilen, aktivieren Sie das Kontrollkästchen "Inhalte in diesem Netzwerk freigeben".

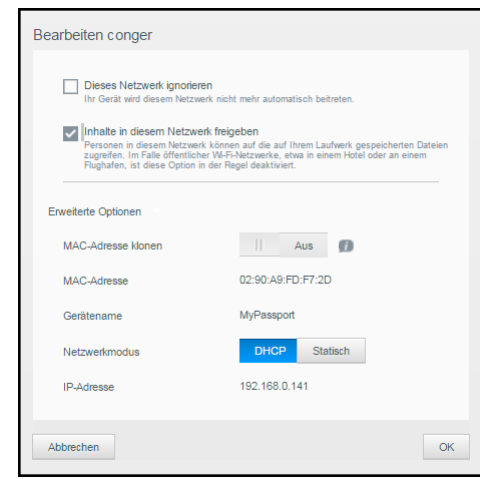

**3.** Möchten Sie die erweiterten WLAN-Einstellungen prüfen und ändern, klicken Sie auf den Dropdown-Pfeil **Erweiterte Optionen**:

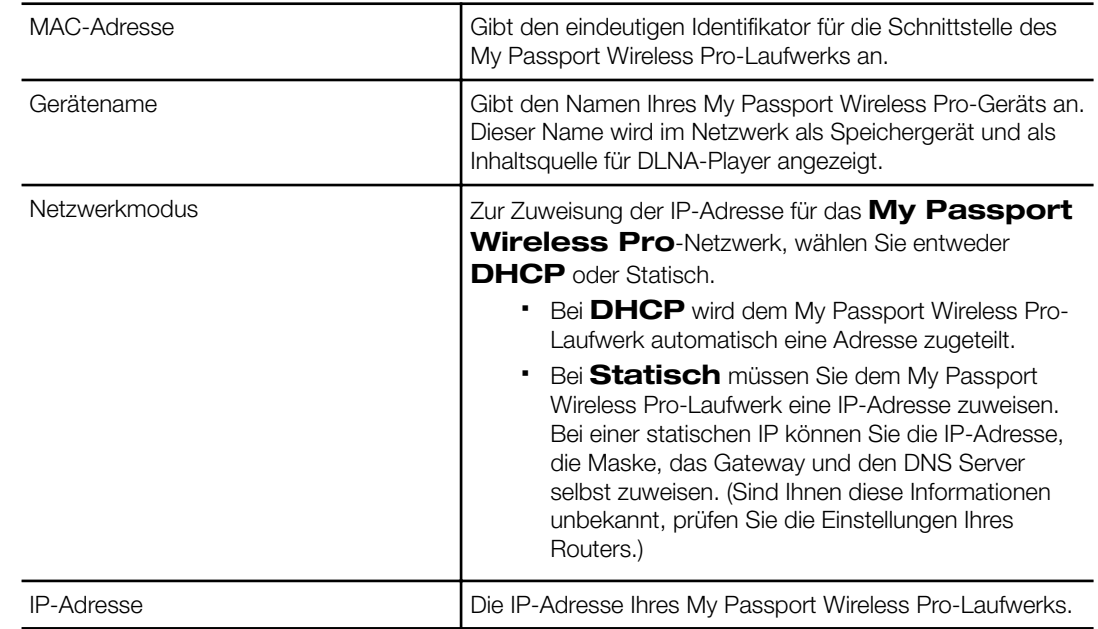

**4.** Klicken Sie auf **OK**, um Ihre Einstellungen zu speichern.

### <span id="page-30-0"></span>Die erweiterten WLAN-Einstellungen des Laufwerks anzeigen oder ändern

Führen Sie die folgenden Schritte durch, um den Laufwerksnamen, die Sicherheit oder andere WLAN-relevante Einstellungen an Ihrem Laufwerk zu ändern.

- **1.** Klicken Sie auf dem Dashboard Ihres My Passport Wireless Pro auf **WLAN**.
- **2.** Klicken Sie im Bereich My Passport Wireless Pro auf **Bearbeiten**.
- 3. In den drei Registerkarten im Dialogfeld "Zugangspunkt-Einstellungen" können Sie alle erforderlichen Änderungen anzeigen oder vornehmen.
- **4.** Klicken Sie auf **Speichern**, wenn Sie Ihre Änderungen gemacht haben.
	- Wenn die WLAN-Einstellungen geändert wurden, wird der Bildschirm "Wieder mit Netzwerk verbinden" angezeigt.

Folgen Sie den Anweisungen auf Ihrem Bildschirm, um Ihr Laufwerk wieder mit dem WLAN-Netzwerk zu verbinden. Wenn Sie den Laufwerksnamen geändert haben, wählen Sie den neuen Namen aus der Netzwerkliste aus.

#### Zugangspunkt-Einstellungen

Das Dialogfeld "Zugangspunkt-Einstellungen" ermöglicht Ihnen, WLAN-relevante Einstellungen Ihres My Passport Wireless Pro-Geräts anzuzeigen und zu ändern. Das Dialogfeld enthält drei Registerkarten:

- **My Passport (2.4 GHz)**: Beinhaltet die Einstellungen für das WLAN-Band mit 2,4 GHz.
- **My Passport (5 GHz)**: Beinhaltet die Einstellungen für das WLAN-Band mit 5 GHz.
- **Erweitert**: Zusätzliche WLAN-Einstellungen für Ihr My Passport Wireless Pro-Laufwerk.

Nachfolgend sind Informationen über die verfügbaren Optionen in jeder Registerkarte aufgeführt.

## Registerkarte "My Passport (2.4 GHz)":

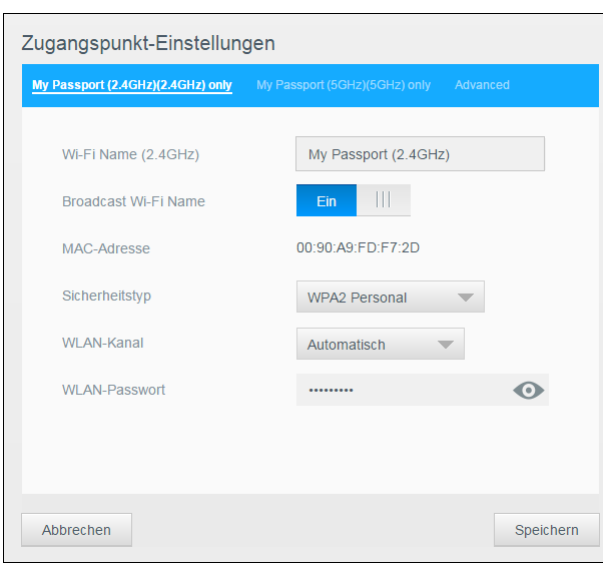

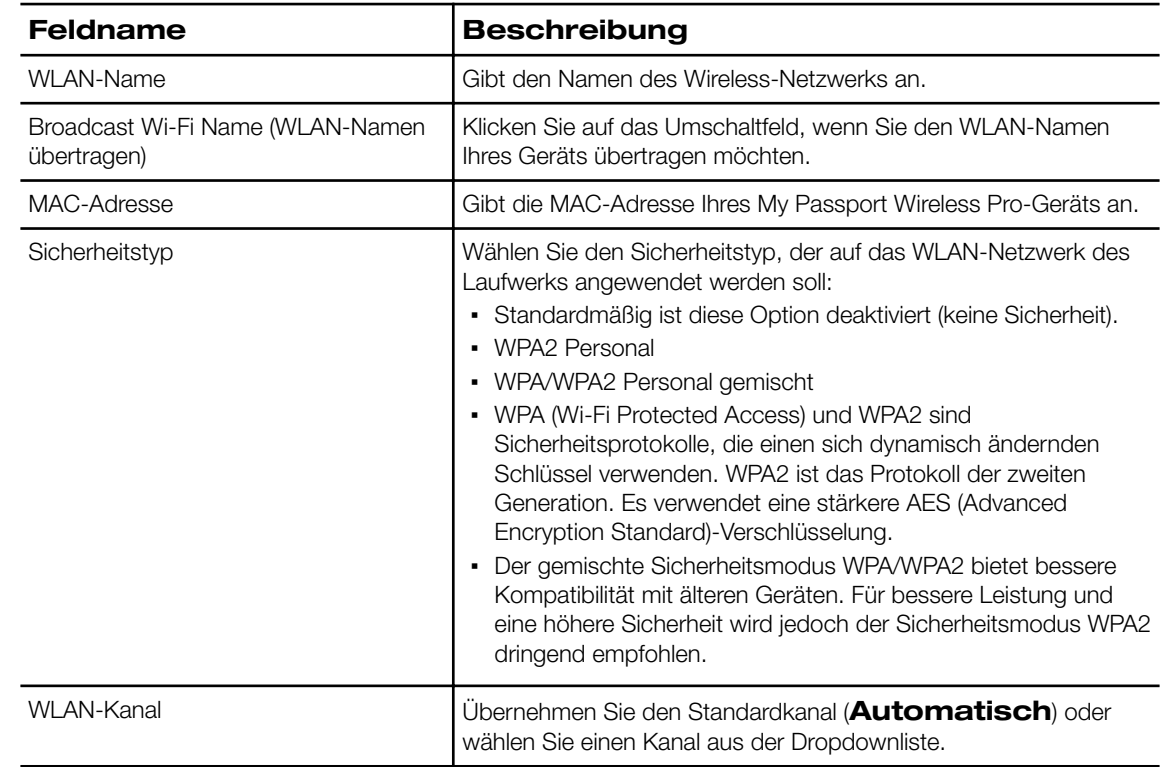

### Registerkarte "My Passport (5 GHz)":

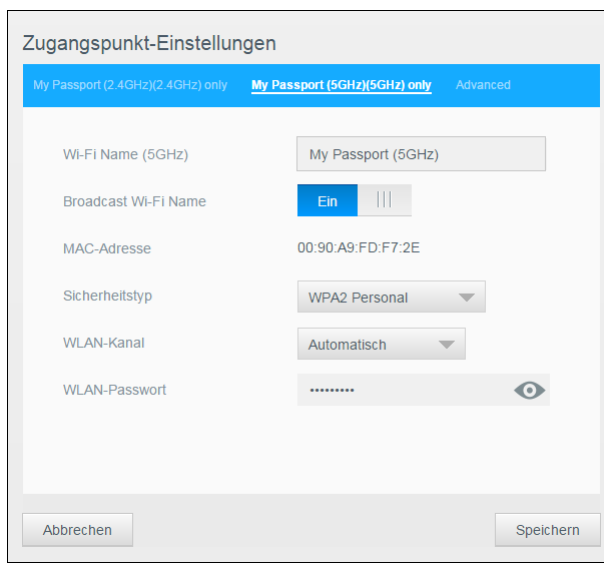

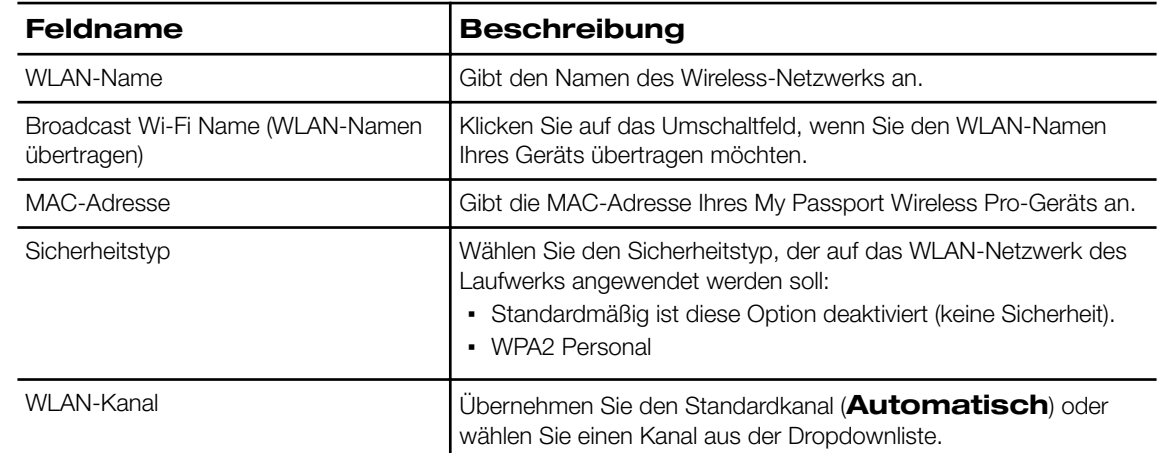

### Registerkarte "Advanced" (Erweitert)

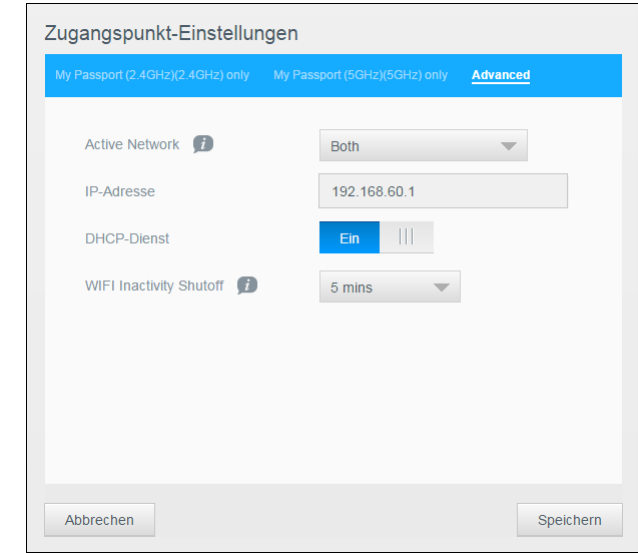

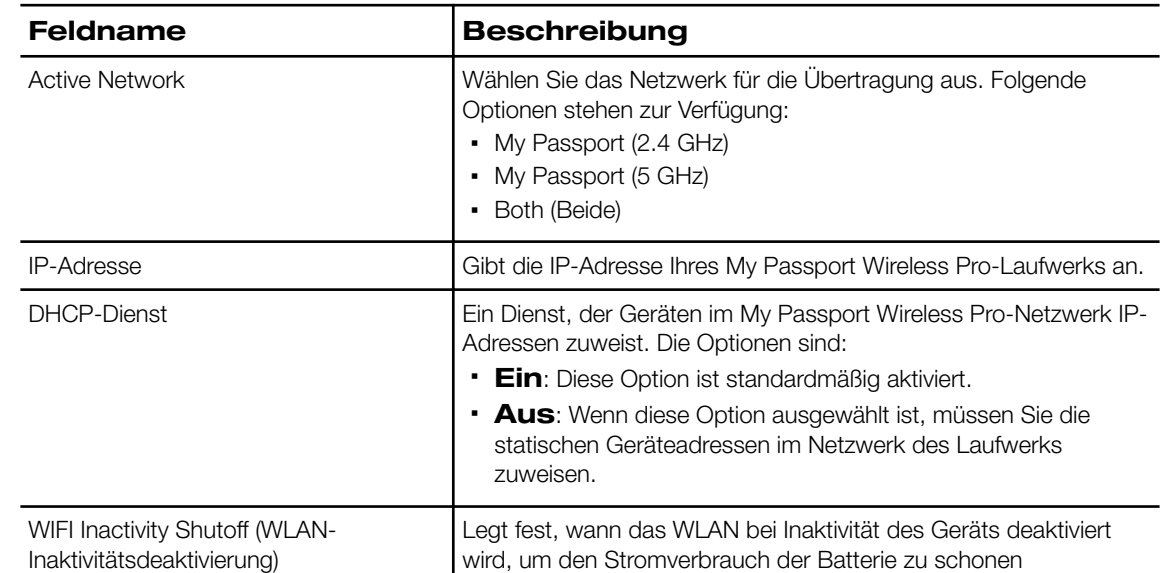

## <span id="page-34-0"></span>**Inhalte auf das Laufwerk laden**

Dieses Kapitel enthält folgende Themen:

Inhalte mithilfe einer USB-Verbindung laden

Inhalte mithilfe einer WLAN-Verbindung laden

[Eine kompatible Kamera für die drahtlose Übertragung verwenden](#page-35-0)

[Einen Computer auf dem Laufwerk sichern](#page-36-0)

Eine der ersten Aktionen, die Sie mit Ihrem My Passport Wireless Pro-Laufwerk ausführen, ist das Laden von Inhalten mit einer USB-Verbindung, einer Wireless-Verbindung, einem Android/iOS-Mobilgerät oder einer kompatiblen Kamera für die drahtlose Übertragung. Das Sichern eines Computers auf dem Laufwerk ist eine weitere Möglichkeit, Inhalte zu laden.

**Hinweis:** Informationen zum Laden von Inhalten einer SD-Karte finden Sie unter "Inhalte von einer SD-Karte verschieben oder kopieren"

### Inhalte mithilfe einer USB-Verbindung laden

Eine große Anzahl an Dateien lässt sich am einfachsten über einen USB-Anschluss, der mit Ihrem Computer verbunden ist, auf Ihr bzw. von Ihrem Gerät übertragen. Dieser Prozess ist schneller als eine Übertragung über das My Passport Wireless Pro-WLAN-Netzwerk. Führen Sie folgende Schritte durch, um Ihre Daten mit dem USB-Anschluss zu übertragen.

**Hinweis:** Wenn Sie Ihren Computer und das Laufwerk auf diese Weise verbinden, ist das Wireless-Netzwerk des Laufwerks deaktiviert.

- **1.** Verbinden Sie das My Passport Wireless Pro-Gerät mit dem USB-3.0-Kabel, das im Lieferumfang des Geräts enthalten ist, mit Ihrem Computer.
- **2.** Öffnen Sie auf Ihrem Computer das Datei-Explorer-Fenster (Windows) bzw. das Finder-Fenster (Mac).
- **3.** Führen Sie einen der folgenden Schritte durch:
	- **Windows**: Klicken Sie im linken Bereich des Datei-Explorer-Fensters auf **Computer** und doppelklicken Sie auf das My Passport Wireless Pro-Laufwerk.
	- **Mac**: Doppelklicken Sie im linken Bereich des Finder-Fensters im Abschnitt "GERÄTE" auf das My Passport Wireless-Laufwerk.
- **4.** Ziehen Sie die Dateien per Drag-and-Drop von Ihrem Computer auf das My Passport Wireless Pro-Laufwerk (oder vom Ihrem Computer auf das My Passport Wireless Pro-Laufwerk). Eine Kopie Ihrer Dateien wird auf dem Laufwerk gespeichert.

### Inhalte mithilfe einer WLAN-Verbindung laden

Führen Sie folgende Schritt durch, um Ihre Daten mithilfe einer WLAN-Verbindung zu übertragen.

<span id="page-35-0"></span>Geräte im selben Netzwerk

**1.** Stellen Sie sicher, dass Ihr(e) Gerät(e) mit Ihrem My Passport Wireless Pro-Laufwerk oder mit demselben Drahtlosnetzwerk wie Ihr My Passport Wireless Pro-Laufwerk verbunden sind.

Das Laufwerk kann in Ihrem WLAN als Wireless-Client-Gerät fungieren, sodass jede Person im Netzwerk darauf zugreifen kann (wie ein normales mit dem Netzwerk verbundenes Speichergerät).

- **2.** Öffnen Sie auf Ihrem Computer das Datei-Explorer-Fenster (PC) bzw. das Finder-Fenster (Mac).
- **3.** Führen Sie einen der folgenden Schritte durch:
	- **Windows**: Klicken Sie im linken Bereich des Datei-Explorer-Fensters auf **Netzwerk > MyPassport (oder auf den von Ihnen zugewiesenen Namen) > Öffentlich**.
	- **Mac**: Doppelklicken Sie im linken Bereich des Finder-Fensters im Abschnitt "FREIGABEN" auf **MyPassport (oder auf den von Ihnen zugewiesenen Namen) > Öffentlich.**

Der Ordner "Öffentlich" Ihres Laufwerks wird geöffnet.

**4.** Ziehen Sie die Daten aus den über das Netzwerk verbundenen Geräten per Dragand-Drop auf Ihr Laufwerk in den Ordner "Öffentlich".

Mobilgeräte (auf denen WD My Cloud verwendet wird)

- **1.** Stellen Sie sicher, dass Ihr Mobilgerät mit Ihrem My Passport Wireless Pro-Laufwerk verbunden ist und Sie die App My Cloud installiert haben. (Siehe "Die App WD My Cloud auf einem Mobilgerät verwenden".)
- **2.** Tippen Sie auf das Symbol **My Cloud** auf Ihrem Gerät.
- **3.** Tippen Sie in der oberen rechten Ecke des Bereichs "Öffentlich" auf das Menüsymbol Omni (drei waagrechte Punkte) und dann auf **Foto hinzufügen**.
- **4.** Tippen Sie auf **Aufnahmen**.
- **5.** Wählen Sie Ihre Objekte aus.
- **6.** Tippen Sie in der unteren rechten Ecke des Dialogfelds auf das Symbol "Hochladen".

Die Dateien wurden auf das My Passport Wireless Pro-Laufwerk hochgeladen. Jetzt können Sie sie von Ihrem Mobilgerät löschen, wenn Sie Platz sparen möchten, oder sie als Sicherung auf Ihrem Mobilgerät lassen.

### Eine kompatible Kamera für die drahtlose Übertragung verwenden

Per FTP (File Transfer Protocol) können Sie Inhalte in den Ordner "Öffentlich" des Laufwerks übertragen oder aus diesem übertragen. Das Laufwerk unterstützt die standardmäßige anonyme Anmeldung und nutzt WLAN-Sicherheit. Das My Passport Wireless Pro-Laufwerk ist mit Kameras, die kabellose Datenübertragung per FTP unterstützen, z. B. Nikon WT-2 und Canon WFT, kompatibel. In Antwort-ID 11737 der <span id="page-36-0"></span>Knowledge Base finden Sie Informationen zu kompatiblen Kameras. FTP ist standardmäßig deaktiviert.

So aktivieren Sie den FTP-Zugriff

- **1.** Öffnen Sie das My Passport Wireless Pro-Dashboard.
- **2.** Klicken Sie in der Navigationsleiste auf **Admin**.

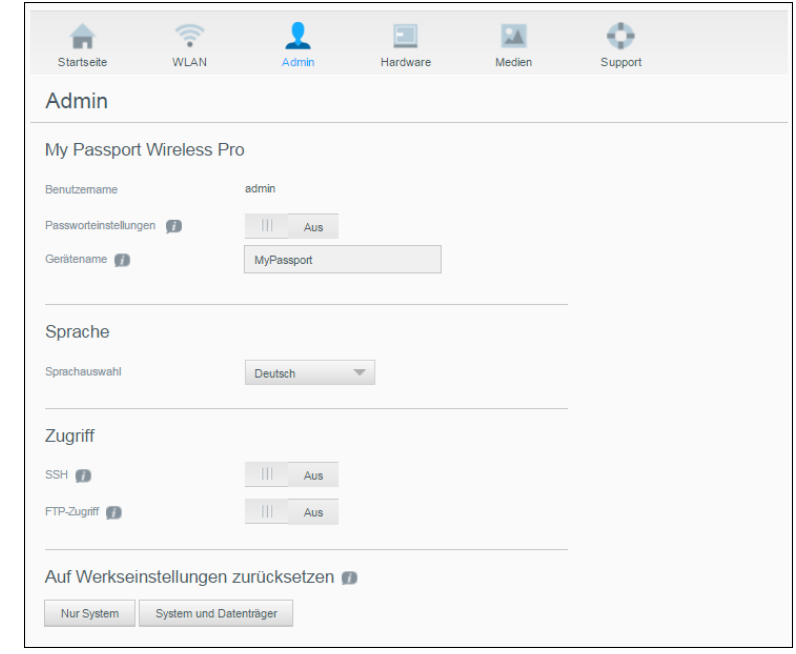

- **3.** Schalten Sie im Bereich "Zugriff" die Umschaltfläche "FTP-Zugriff" auf Ein.
- **4.** Verwenden Sie die unten aufgeführten FTP-Einstellungen Ihre Kamera oder andere Geräte, die per FTP mit dem My Passport Wireless Pro-Laufwerk verbunden sind.
	- **FTP-Serveradresse**: 192.168.60.1 (es sei denn, die Standardadresse wurde geändert)
	- **FTP-Server-Port-Adresse**: 21 (nicht veränderbar)
	- **Passiver Modus**: Muss deaktiviert sein
	- **Proxyserver**: Muss deaktiviert sein
	- **Anmeldemethode/Name**: Anonym (kein Passwort erforderlich)
	- **Zielordner**: Öffentlich/<Ordner> (Groß- und Kleinschreibung wird beachtet)

```
Hinweis: Überprüfen Sie die Dokumentation Ihrer Kamera dahingehend, wie Sie mit
  FTP arbeiten können.
```
### Einen Computer auf dem Laufwerk sichern

Unten finden Sie einen kurzen Überblick über die Verwendung des My Passport Wireless Pro-Geräts als Sicherungsziel.

**Hinweis:** Um Dateien zu sichern, muss das Laufwerk physisch mit einer USB-Verbindung an den Computer angeschlossen sein.

#### <span id="page-37-0"></span>Einen Mac-Computer sichern

**Hinweis:** Um Time Machine zu nutzen, führen Sie eine Neuformatierung Ihres Laufwerks auf HFS+ Journal durch. Weitere Informationen finden Sie im Knowledge Base-Artikel Nr. 11737.

Apple Time Machine ist eine integrierte Funktion auf Computern mit Mac OS X El Capitan, Yosemite, Mountain Lion und Lion, die alles auf Ihrem Computer sichern kann: Musik, Fotos, Dokumente, Anwendungen, E-Mails und Systemdateien. Ihr My Passport Wireless Pro-Laufwerk muss im USB-Modus sein, um Apple Time Machine verwenden zu können.

Ihr Laufwerk kann diese Sicherungen speichern. Wenn Ihre Festplatte oder Ihr Betriebssystem abstürzt oder wenn Sie eine Datei verlieren, können Sie alles ganz einfach auf Ihrem Computer wiederherstellen. Sie können auch die maximale Speichermenge angeben, die auf Ihrem Laufwerk zur Sicherung Ihrer Dateien verwendet werden soll. Lesen Sie hierzu die Dokumentation zu Apple Time Machine.

#### Einen PC sichern

WD Backup verwenden (nur für Windows)

Die WD Backup Software ist ein benutzerfreundliches Tool, das Ihnen die Möglichkeit gibt, Ihre Daten mit einer automatischen, kontinuierlichen Sicherung zu schützen, und die Fähigkeit besitzt, verlorene Dateien wiederzufinden.

**Hinweis:** Der Schutz durch das automatische Sichern besteht solange, wie Ihr My Passport Wireless Pro-Laufwerk durch einen USB-Anschluss mit Ihrem Computer verbunden ist. Wenn Sie das Laufwerk vom Computer trennen, wird die Sicherung vorübergehend angehalten. Sobald die Verbindung wiederhergestellt wird, durchsucht die Software WD Backup Ihren Computer automatisch nach neuen oder geänderten Dateien und setzt den Sicherungsschutz fort.

Die WD Backup Software installieren

- **1.** Öffnen Sie im die Willkommensseite für My Passport Wireless Pro. [http://](http://www.wd.com/setup/mypassportwirelesspro) [www.wd.com/setup/mypassportwirelesspro](http://www.wd.com/setup/mypassportwirelesspro)
- **2.** Klicken Sie auf **Zu Downloads wechseln**, um die Seite "Downloads" anzuzeigen.
- **3.** Klicken Sie im Fenster "WD Backup" auf **Herunterladen**.
- **4.** Greifen Sie auf Ihre heruntergeladene Datei zu und extrahieren Sie den Inhalt der ZIP-Datei auf Ihren Computer.
- **5.** Doppelklicken Sie auf die Datei **Setup von WD Backup** .
- **6.** Folgen Sie den Anweisungen auf dem Bildschirm, um die Installation durchzuführen.

#### Max. SMB-Protokoll

Mit der Funktion "Max. SMB-Protokoll" können Sie die höchste Version des Server Message Block (SMB)-Protokolls einstellen, die Sie für Ihr Gerät verwenden möchten.

▪ Wählen Sie das höchste zu verwendende SMB-Protokoll aus dem Pulldown-Menü aus.

<span id="page-38-0"></span>Info-/Online-Hilfethemen anzeigen

Die WD Backup Software bietet zwei Arten von Hilfe an:

#### • Hilfe-Symbol

#### H.

▪ Jede My Passport-Seite bietet leichten Zugriff auf die Informationen der Online-Hilfe, um Sie schnell durch Ihre Sicherungs-, Wiederherstellungs- und Einrichtungsarbeiten zu führen. Immer wenn Sie unsicher sind, was zu tun ist, müssen Sie nur auf das Info-/ Onlinehilfe-Symbol in der oberen rechten Ecke der Seite klicken.

#### Kamerasicherungen

Mit Kamerasicherungen können Sie die Daten auf einer Kamera auf einem WD Cloud-Gerät sichern. Nach dem Download können Benutzer den Speicherort aufrufen, an dem sich die Kameradaten für den Zugriff befanden, sofern sie darauf Zugriff haben.

Sichern von Fotos und Videos

Mit den folgenden Schritten können Sie die Daten von Ihrer Kamera auf Ihrem WD Cloud-Gerät sichern.

- **1.** Vergewissern Sie sich, dass die Kamera an Ihr WD Cloud-Gerät angeschlossen ist.
- **2.** Kicken Sie auf der Navigationsleiste auf **Sicherungen,** um den Bildschirm "Sicherungen" anzuzeigen.
- **3.** Klicken Sie auf **Kamerasicherungen**, wenn es noch nicht ausgewählt ist.
- **4.** Achten Sie darauf, dass Ihre Kamera im Bereich "Angeschlossene Kamera(s)" erkannt wird.
- **5.** Geben Sie im Bereich "Einstellungen" die folgenden Informationen an, um die Daten auf Ihrer Kamera zu sichern:

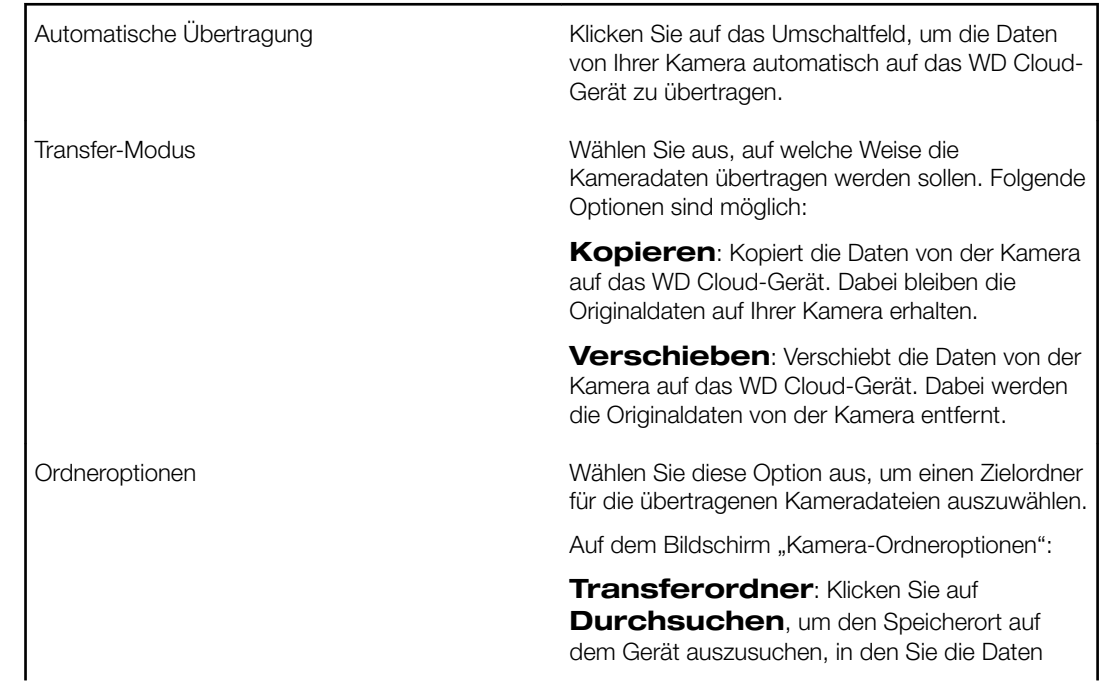

übertragen möchten. Klicken Sie anschließend auf **OK**. **Ordnername**: Wählen Sie im Pulldown-Menü einen Ordnernamen-Typ aus. Wenn Sie "Benutzerdefinierter Ordnername" auswählen, geben Sie einen Ordnernamen in das Feld "Ordnernamen eingeben" ein. Klicken Sie auf **Speichern**.

- 6. Klicken Sie im Feld "Übertragungsdatei(en)" auf Jetzt kopieren/verschieben, um mit der Dateiübertragung zu beginnen, wenn die "Automatische Übertragung" nicht aktiv ist.
- **7.** Nach Abschluss wird unter Angabe des Tags, des Datums und der Uhrzeit des Downloads im Statusfeld angezeigt, dass die Sicherung für das angeschlossene Gerät abgeschlossen wurde.

## **Eine SD™-Karte mit dem Laufwerk verwenden**

#### Dieses Kapitel enthält folgende Themen:

<span id="page-40-0"></span>7

Daten von einer SD-Karte manuell verschieben/kopieren [Daten automatisch von einer SD-Karte verschieben/kopieren](#page-41-0) [Von einer SD-Karte importierte Inhalte anzeigen](#page-42-0) [Von einem USB-Laufwerk importierte Inhalte anzeigen](#page-42-0) [Inhalte auf einer SD-Karte anzeigen](#page-42-0) [Inhalte auf einem USB-Laufwerk anzeigen](#page-43-0)

Eine SD-Karte (Secure Digital Card) ist eine Flash-Speicher-Karte mit geringen Abmessungen, die für eine hohe Speicherkapazität in kompaktem Design konzipiert wurde. SD-Karten werden in vielen kleinen tragbaren Geräten wie z. B. in digitalen Video-Camcordern, Digitalkameras, Taschencomputern, Audio-Playern und Mobiltelefonen eingesetzt. Da Ihr My Passport Wireless Pro-Gerät über einen SD-Kartensteckplatz verfügt, können Sie Ihre Daten einfach von Ihre SD-Karte auf das My Passport Wireless Pro-Laufwerk übertragen.

### Daten von einer SD-Karte manuell verschieben/kopieren

Führen Sie folgende Schritte durch, um die Daten von Ihrer SD-Karte manuell zu kopieren oder zu verschieben.

**Hinweis:** Wenn Sie Daten von Ihrer SD-Karte verschieben, werden sie von der Karte entfernt.

- **1.** Schieben Sie die SD-Karte mit Ihren Mediendateien in den SD-Kartensteckplatz Ihres Laufwerks.
- **2.** Klicken Sie im Dashboard des My Passport Wireless Pro-Geräts in der Navigationsleiste auf Medien, um die Seite "Medien" anzuzeigen:

Bedienungsanleitung

<span id="page-41-0"></span>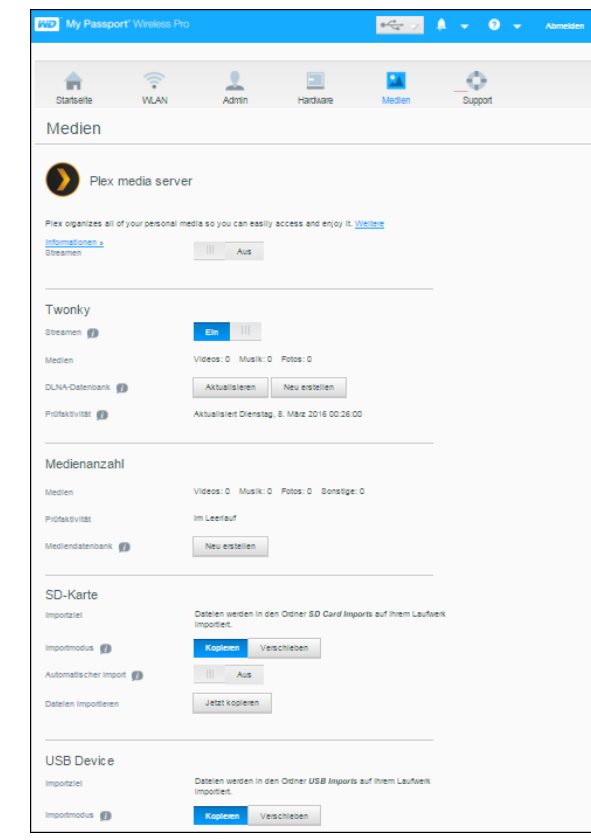

- **3.** Wählen Sie im Bereich "SD-Karte" im Feld "Importmodus" eine der folgenden Optionen, um anzugeben, wie Sie Ihre Daten verschieben möchten.
	- **Verschieben**: Diese Option verschiebt Ihre Dateien von der SD-Karte auf Ihr My Passport Wireless Pro-Laufwerk.

**Vorsicht:** Wenn Sie die Dateien verschieben, werden sie von der SD-Karte entfernt.

- **Kopieren**: Diese Option kopiert den Inhalt Ihrer SD-Karte auf Ihr My Passport Wireless Pro-Laufwerk.
- **4.** Klicken Sie im Feld "Dateien importieren" entweder auf Jetzt kopieren oder auf Jetzt verschieben, je nach der Option, die Sie im Feld "Importmodus" ausgewählt haben.

### Daten automatisch von einer SD-Karte verschieben/ kopieren

Führen Sie folgende Schritte durch, um die Daten von Ihrer SD-Karte automatisch auf Ihre My Passport Wireless Pro-Gerät zu kopieren oder zu verschieben.

- **1.** Klicken Sie im Dashboard des My Passport Wireless Pro-Geräts in der Navigationsleiste auf Medien, um die Seite "Medien" anzuzeigen.
- **2.** Wählen Sie im Bereich "SD-Karte" im Feld "Importmodus" eine der folgenden Optionen, um anzugeben, wie Sie Ihre Daten verschieben möchten.
	- **Verschieben**: Diese Option verschiebt Ihre Dateien von der SD-Karte auf Ihr My Passport Wireless Pro-Laufwerk.

**Vorsicht:** Wenn Sie die Dateien verschieben, werden sie von der SD-Karte entfernt.

- <span id="page-42-0"></span>▪ **Kopieren**: Diese Option kopiert den Inhalt Ihrer SD-Karte auf Ihr My Passport Wireless Pro-Laufwerk.
- **3.** Setzen Sie im Feld "Automatische Importe" den Umschalter per Mausklick auf **Ein**.
- **4.** Schieben Sie die SD-Karte mit Ihren Mediendateien in den SD-Kartensteckplatz Ihres Laufwerks. Mit dieser Einstellung kopiert/verschiebt Ihr Gerät Daten automatisch vom SD-Laufwerk auf das My Passport Wireless Pro-Laufwerk.

### Von einer SD-Karte importierte Inhalte anzeigen

#### **Hinweis:** Zur Überprüfung der Dateien einer SD-Karte können Sie neben dem Computer auch die mobile App WD My Cloud verwenden. Um die mobile App zu nutzen, müssen Sie zuerst die Inhalte mit dem My Passport Wireless Pro-Laufwerk synchronisieren.

- **1.** Öffnen Sie auf Ihrem Computer das Datei-Explorer-Fenster (PC) bzw. das Finder-Fenster (Mac).
- **2.** Führen Sie einen der folgenden Schritte durch:
	- Klicken Sie bei einem Windows-PC im linken Bereich des Datei-Explorer-Fensters auf **Netzwerk > MYPASSPORT > Öffentlich > SD-Kartenimporte**
	- Doppelklicken Sie bei einem Mac-Computer im linken Bereich des Finder-Fensters im Abschnitt "FREIGABEN" auf **MYPASSPORT > Öffentlich > SD-Kartenimporte**.

### Von einem USB-Laufwerk importierte Inhalte anzeigen

#### **Hinweis:** Zur Überprüfung der Dateien eines USB-Laufwerks können Sie neben dem Computer auch die mobile App WD My Cloud verwenden. Um die mobile App zu nutzen, müssen Sie zuerst die Inhalte mit dem My Passport Wireless Pro-Laufwerk synchronisieren.

- **1.** Öffnen Sie auf Ihrem Computer das Datei-Explorer-Fenster (PC) bzw. das Finder-Fenster (Mac).
- **2.** Führen Sie einen der folgenden Schritte durch:
	- Klicken Sie bei einem Windows-PC im linken Bereich des Datei-Explorer-Fensters auf **Netzwerk > MYPASSPORT > Öffentlich > USB-Importe**.
	- Doppelklicken Sie bei einem Mac-Computer im linken Bereich des Finder-Fensters im Abschnitt "FREIGABEN" auf **MYPASSPORT > Öffentlich > USB-Importe**.

### Inhalte auf einer SD-Karte anzeigen

- **1.** Öffnen Sie auf Ihrem Computer das Datei-Explorer-Fenster (PC) bzw. das Finder-Fenster (Mac).
- **2.** Führen Sie einen der folgenden Schritte durch:
	- Klicken Sie bei einem Windows-PC im linken Bereich des Datei-Explorer-Fensters auf **Netzwerk > MYPASSPORT > SD**.

<span id="page-43-0"></span>▪ Doppelklicken Sie bei einem Mac-Computer im linken Bereich des Finder-Fensters im Abschnitt "FREIGABEN" auf **MYPASSPORT > SD.** 

### Inhalte auf einem USB-Laufwerk anzeigen

- **1.** Öffnen Sie auf Ihrem Computer das Datei-Explorer-Fenster (PC) bzw. das Finder-Fenster (Mac).
- **2.** Führen Sie einen der folgenden Schritte durch:
	- Klicken Sie bei einem Windows-PC im linken Bereich des Datei-Explorer-Fensters auf **Netzwerk > MYPASSPORT > USB**.
	- Doppelklicken Sie bei einem Mac-Computer im linken Bereich des Finder-Fensters im Abschnitt "FREIGABEN" auf **MYPASSPORT > USB**.

## <span id="page-44-0"></span>**Wiedergeben/Streamen von Videos und Fotos**

Dieses Kapitel enthält folgende Themen:

Das Laufwerk als Medienserver verwenden Media Streaming aktivieren [Mit Media Player auf Ihre Inhalte zugreifen](#page-46-0) [Das Laufwerk mit einer DLNA-fähigen mobilen App verwenden](#page-47-0)

### Das Laufwerk als Medienserver verwenden

**Hinweis:** Anweisungen zum Anschließen eines DLNA-Mediengeräts an Ihr lokales Netzwerk für den Zugriff auf Inhalte auf Ihrem My Passport Wireless Pro-Gerät finden Sie in der jeweiligen Bedienungsanleitung des DLNA-Geräts. Eine Liste von DLNA-zertifizierten Geräten und weitere Informationen finden Sie unter<http://www.dlna.org>.

Das My Passport Wireless Pro-Laufwerk kann Ihnen als Heim-Plex- oder -DLNA-Medienserver dienen. Es überträgt Fotos, Musik und Videos an Ihre Plex- oder DLNAkompatiblen Geräte, sodass Sie Medien leicht auf einem kompatiblen Gerät abspielen können. Plex- oder DLNA-kompatible Geräte suchen nach Medien, die auf dem Laufwerk gespeichert sind, wenn Streaming auf der Medien-Seite aktiviert ist. Streaming ist standardmäßig aktiviert.

Nachdem Sie Streaming für das Gerät aktiviert haben, übertragen Sie einfach Ihre Multimediainhalte auf Ihr My Passport Wireless Pro-Laufwerk. Schon sind Sie bereit, Ihre Inhalte auf Ihrem Home Entertainment Center, Ihren Spielekonsolen (zum Beispiel Xbox 360® oder PlayStation® 3), Ihrem WD TV Live® Media Player oder digitalen DLNA® 2.0 Medienadaptern und anderen PCs in Ihrem Heim- oder Büronetzwerk zu streamen und anzuzeigen.

Wenn Sie einen DLNA-Server oder Media Player (z. B. VidOn oder Skifta) auf Ihrem Handy oder einem anderen Mobilgerät haben, kann das My Passport Wireless Pro-Laufwerk Medien darauf übertragen. Weitere Informationen über DLNA erhalten Sie auf [http://](http://www.dlna.org) [www.dlna.org](http://www.dlna.org). Weitere Informationen über Plex Server finden Sie auf [http://www.plex.tv.](http://www.plex.tv)

### Media Streaming aktivieren

Auf der Medienseite können Sie Medienstreaming aktivieren oder deaktivieren, Ihre Mediendatenbank auf dem My Passport Wireless Pro-Laufwerk aktualisieren oder neu erstellen und die Anzahl an Foto-, Video- und Musikdateien auf dem Laufwerk ablesen.

▪ Um die Medienseite anzuzeigen, klicken Sie in der Navigationsleiste auf **Medien**.

#### Das Laufwerk mit Plex-Medienserver verwenden

Das My Passport Wireless Pro-Laufwerk kann mit einem Plex-Medienserver für Streaming-Medien auf Ihrem Computer, Fernseher oder verschiedenen Heimgeräten verwendet werden.

**1.** Verbinden Sie Ihr My Passport Wireless Pro-Laufwerk mit dem Internet.

- <span id="page-45-0"></span>**2.** Laden Sie den Plex-Medienserver herunter und installieren Sie ihn, indem Sie die Schaltfläche "Medien" auf der Web-Benutzeroberfläche betätigen.
- **3.** Klicken Sie auf **Konfigurieren**, um sich bei Ihrem Plex-Konto anzumelden.
- **4.** Bei Support-Fragen besuchen Sie http://support.plex.tv

#### Twonky®-Server

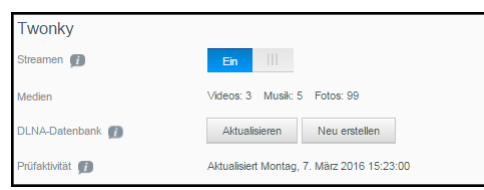

Der Twonky-Abschnitt der Seite ermöglicht es Ihnen, das Streamen von Medien zu aktivieren oder zu deaktivieren und die DLNA-Datenbank neu aufzubauen. Das Laufwerk aktualisiert die DLNA-Datenbank automatisch und baut sie neu auf; Sie können dies aber auch manuell tun, wenn Sie vermuten, das Ihre Datenbank beschädigt ist.

**1.** Im Twonky-Abschnitt können Sie die folgenden Einstellungen ansehen und ändern:

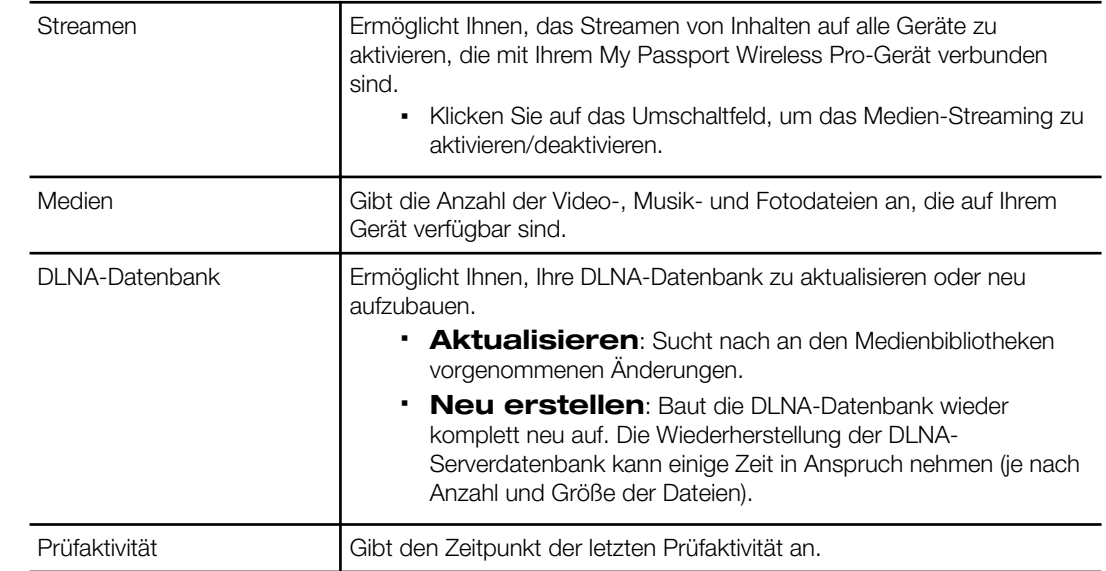

#### Medienanzahl

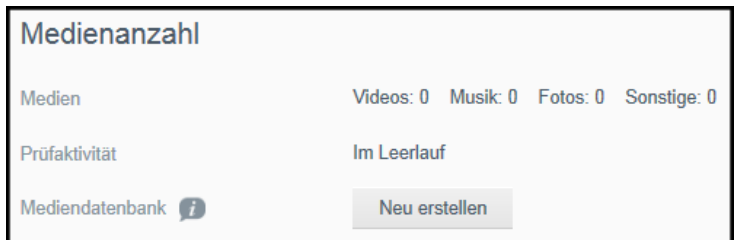

Dieser Abschnitt des Bildschirms zeigt die Anzahl der Video-, Musik-, Foto- und anderer Dateien an, die auf dem My Password Wireless Pro-Laufwerk verfügbar sind. Der Status ist hilfreich, wenn Sie Dateien auf das Laufwerk kopieren – Sie können die gesamte Anzahl der übertragenen Dateien sehen.

#### <span id="page-46-0"></span>**1.** Im Abschnitt "Medienanzahl" können Sie die folgenden Einstellungen ansehen und ändern:

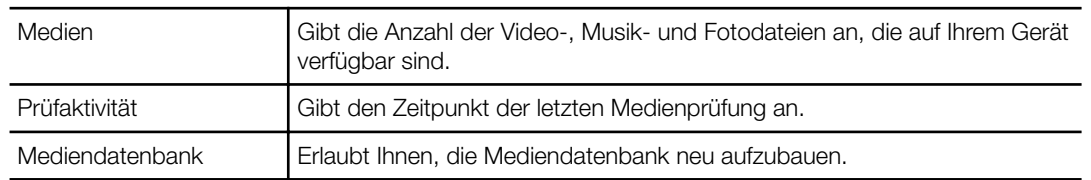

### Mit Media Player auf Ihre Inhalte zugreifen

Sobald Sie Ihre Dateien auf das My Passport Wireless Pro-Laufwerk kopiert haben, verbinden Sie das Laufwerk mit Ihrem Heimnetzwerk oder direkt mit dem Media Player, damit Sie über das Netzwerk auf Ihre Medien zugreifen zu können. Sie können eine Vielzahl von Media Playern verwenden, um Medien zu streamen. In Antwort-ID 11737 der Knowledge Base finden Sie zusätzliche Informationen über Geräte, deren Kompatibilität mit dem Laufwerk getestet wurde.

### WD Media Player

Sie können die verschiedenen WD TV- und WD Media Player mit dem My Passport Wireless Pro-Laufwerk oder Ihrem Heimnetzwerk verbinden, um Zugriff auf Inhalte zu haben, die auf dem My Passport Wireless Pro-Laufwerk gespeichert wurden. Wie Sie auf Ihrem Gerät mit einem WD Media Player auf Dateien zugreifen, finden Sie in der Bedienungsanleitung Ihres WD Media Players.

### Andere Medienplayer

Im Folgenden sind allgemeine Schritte zum Einrichten von Geräten wie digitalen Bilderrahmen, Bluray-Playern, TV-Geräten mit Netzwerkanbindung und digitalen Medienadaptern aufgeführt.

- **1.** Stellen Sie sicher, dass Ihr My Passport Wireless Pro-Laufwerk mit Ihrem WLAN-Heimnetzwerk oder mit einem Hotspot verbunden oder freigegeben ist.
- **2.** Stellen Sie sicher, dass das Laufwerk eingeschaltet ist.
- **3.** Folgen Sie den Ihrem Media Player beiliegenden Benutzeranweisungen, um die Ersteinrichtung vorzunehmen oder Treiber zu installieren.
- **4.** Nutzen Sie die Navigationsfunktion Ihres Players zum Scannen und Erfassen des -Laufwerks in Ihrem Netzwerk.
- **5.** Abhängig vom verwendeten Player müssen Sie möglicherweise auf die Seite "Einstellungen/Netzwerkeinrichtung" in der Benutzeroberfläche zugreifen, um eine Verbindung zwischen Ihrem Player und dem My Passport Wireless Pro-Laufwerk herzustellen. In der Bedienungsanleitung Ihres Players finden Sie entsprechende Anweisungen.

## <span id="page-47-0"></span>Das Laufwerk mit einer DLNA-fähigen mobilen App verwenden

Das My Passport Wireless-Laufwerk hat einen eingebauten DLNA-Medienserver. Mobile Apps mit DLNA-Support aus dem Apple App Store oder von Google Play können die auf dem Laufwerk gespeicherten Inhalte sehen und darauf zugreifen.

- **1.** Stellen Sie eine Verbindung mit dem My Passport Wireless Pro-Laufwerk her.
- **2.** Öffnen Sie die Anwendung eines Drittanbieters. (Unter der Artikel-ID 11736 der Knowledge Base finden Sie eine Liste von Apps.)
- **3.** Suchen Sie nach Medienservern und wählen Sie einen aus.
- **4.** Streamen Sie die Medien.

## <span id="page-48-0"></span>**Verwenden der Batterie**

Dieses Kapitel enthält folgende Themen:

Die Batterielebensdauer verlängern oder die Leistung verbessern

Laden der Batterie

[Den Batteriestatus am ausgeschalteten Laufwerk anzeigen](#page-49-0)

## Die Batterielebensdauer verlängern oder die Leistung verbessern

Im Bildschirm "Hardware" können Sie die Lebensdauer der Batterie verlängern oder die Leistung des Laufwerks verbessern.

**1.** Klicken Sie in der Navigationsleiste auf Hardware, um die Seite "Hardware" anzuzeigen.

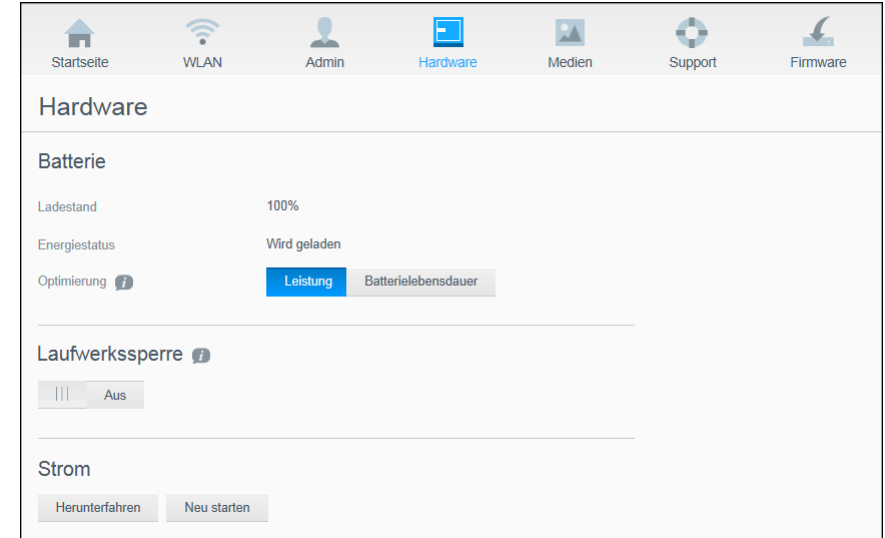

- **2.** Wählen Sie im Abschnitt "Batterie" im Feld "Optimierung" eine der folgenden Optionen:
	- **Leistung**: Wählen Sie diese Option, wenn Sie Ihre Medienverarbeitung optimieren wollen.
	- **Batterielebensdauer**: Das System wechselt in den Energiesparmodus, indem es die Prozessorgeschwindigkeit verlangsamt und die WLAN-Netzwerke deaktiviert. Wählen Sie diese Option, um die Batterielebensdauer zu verlängern.

Es gibt keinen Unterschied zwischen den zwei Optionen, wenn Ihr My Passport Wireless Pro-Laufwerk an eine Steckdose angeschlossen ist und mit Netzstrom betrieben wird.

### Laden der Batterie

<span id="page-49-0"></span>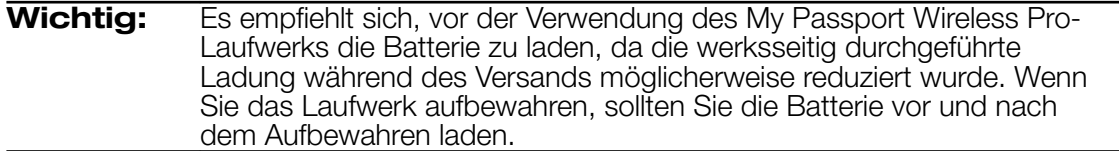

- **1.** Schließen Sie ein Ende des Kabels (in der Packung enthalten) am USB-Anschluss des Laufwerks und das andere Ende am Netzstecker (in der Packung enthalten) an.
- **2.** Stecken Sie den Netzstecker in eine Netzsteckdose.
- **3.** Die LEDs beginnen zu pulsieren. Während das Laufwerk geladen wird, pulsiert die Betriebs- und Batteriestatus-LED. Die Anzahl der LEDs gibt den Batterieladezustand an. Wenn alle vier Betriebs- und Batteriestatus-LED stetig blau leuchten, ist das Laufwerk vollständig geladen (siehe "Funktionsweise der LEDs und Tasten").

Es gibt weitere Möglichkeiten zu erkennen, ob das Laufwerk geladen wird:

- Auf der Startseite enthält der Bereich "Batterie" ein Blitzsymbol.
- **Auf der Seite "Hardware" ändert sich der Energiestatus in Wird geladen.**

### Den Batteriestatus am ausgeschalteten Laufwerk anzeigen

▪ Drücken Sie eine Sekunde lang den Batterie-Schalter. Die Betriebs- und Batteriestatus-LEDs geben die Restladung Ihrer Batterie an.

# <span id="page-50-0"></span>10 **Administratorfunktionen ausführen**

Dieses Kapitel enthält folgende Themen: Das Passwort und den Gerätenamen ändern [Die Sprache ändern](#page-51-0) [Zugriffsarten festlegen](#page-51-0) [Das Laufwerk sperren](#page-52-0) [Laufwerk neu starten und herunterfahren](#page-52-0) [Eine Verknüpfung auf My Passport Wireless Pro speichern](#page-52-0) Auf der Seite "Admin" können Sie ein Passwort für den Zugriff auf das Dashboard ändern oder festlegen und weitere grundlegende Administratorfunktionen für Ihr My Passport Wireless Pro-Laufwerk ausführen. • Klicken Sie in der Navigationsleiste auf das Symbol "Admin", um den Bildschirm "Admin" anzuzeigen.  $\widehat{\mathbb{P}}$  $\equiv$  $\lambda$ Ō ÷ Startseite **WEAN** Hardware Medien Support Admin My Passport Wireless Pro Benutzemame admin  $|||$  Aus Passworteinstellungen Gerätename (F) MyPassport and the control of the control of the control of the control of the control of the control of the control of the control of the control of the control of the control of the control of the control of the control Sprache Sprachauswahl Deutsch $\qquad \qquad \overline{\qquad}$ Zugriff SSH<sub>(D</sub>)  $|||$  Aus  $FTP-Zugriff$  $|||$  Aus Auf Werkseinstellungen zurücksetzen Nur System System und Datenträger Das Passwort und den Gerätenamen ändern My Passport Wireless Pro admin **Benutzemame** Passworteinstellungen (F)  $\blacksquare$  Aus Gerätename ( MyPassport

**1.** Im Abschnitt "My Passport Wireless Pro" des Bildschirms können Sie die folgenden grundlegenden Geräteeinstellungen anzeigen oder ändern:

<span id="page-51-0"></span>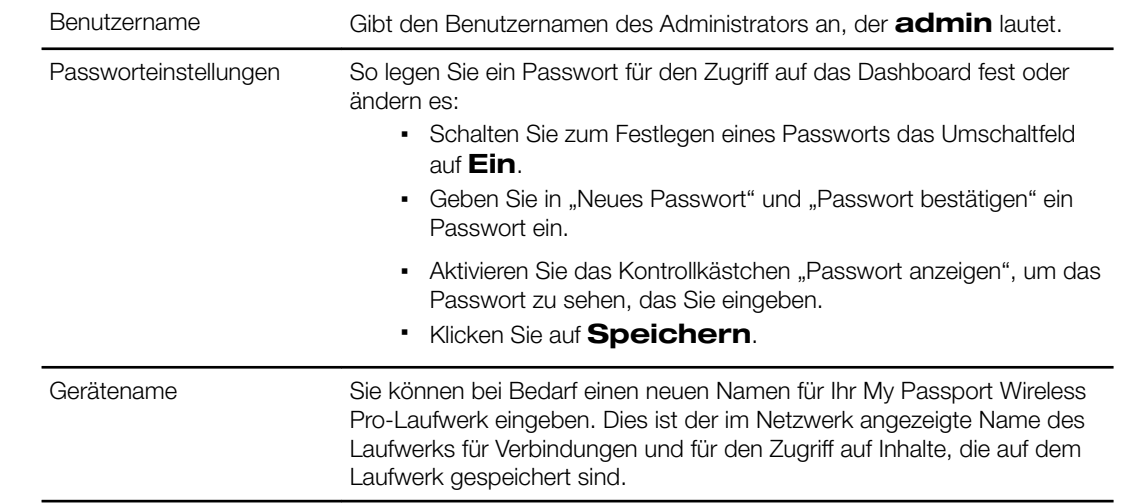

### Die Sprache ändern

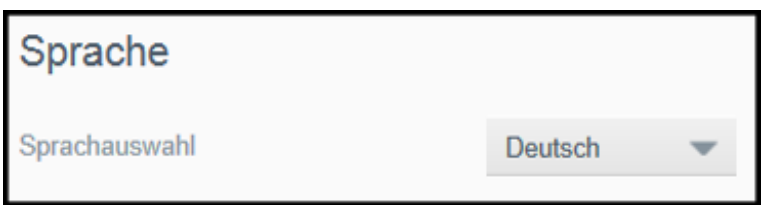

- **1.** Wählen Sie im Abschnitt "Sprache" die Sprache aus, in der die Dashboard-Bildschirme angezeigt werden sollen.
- **2.** Klicken Sie auf **Speichern**.

## Zugriffsarten festlegen

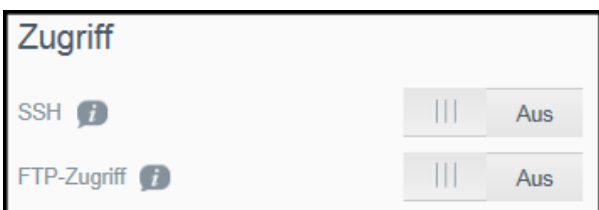

1. Im Abschnitt "Zugriff" können Sie die folgenden Sicherheitseinstellungen anzeigen oder ändern:

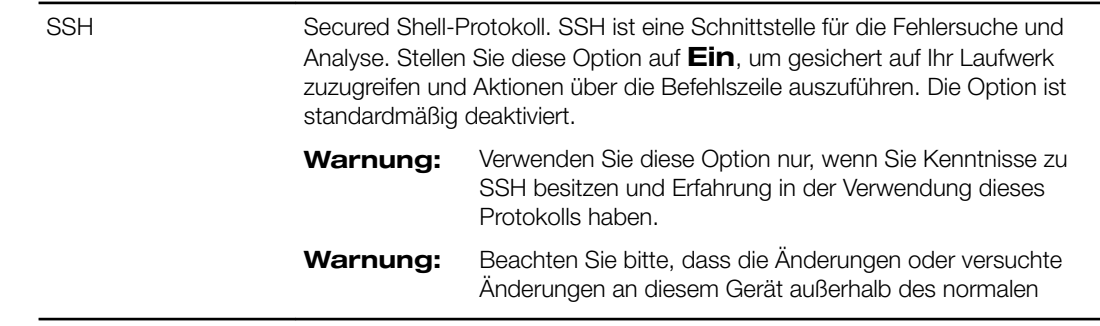

<span id="page-52-0"></span>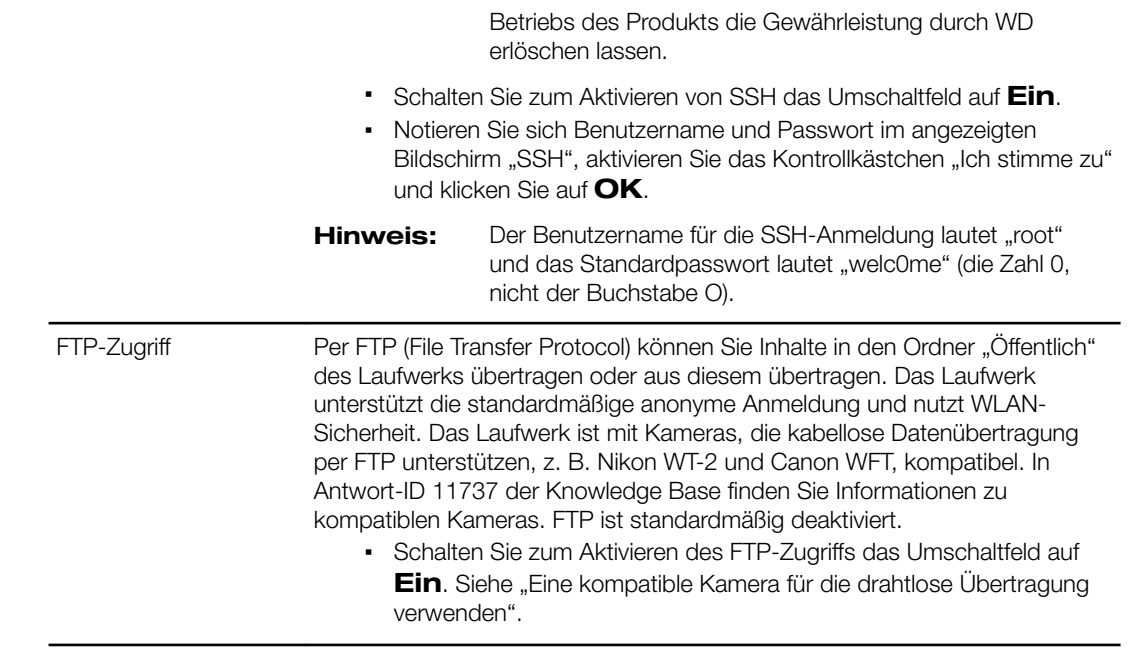

### Das Laufwerk sperren

Führen Sie folgende Schritte durch, um Ihr My Passport Wireless Pro-Laufwerk zu sperren.

- **1.** Klicken Sie in der Navigationsleiste auf das Symbol **Hardware**, um den Bildschirm "Hardware" anzuzeigen.
- **2.** Klicken Sie im Feld "Laufwerkssperre" auf den Umschalter, sodass er auf Ein steht. Dies sperrt das Laufwerk, sodass nicht darauf zugegriffen werden kann, wenn es über den USB-Anschluss mit dem Computer verbunden ist. Es handelt sich nicht um eine Verschlüsselung, sondern um eine USB-Sperre. Trotz Sperre kann über eine WLAN-Verbindung noch auf das Laufwerk zugegriffen werden. Die Standardeinstellung ist **Aus**.

### Laufwerk neu starten und herunterfahren

Gehen Sie folgendermaßen vor, um das Laufwerk neu zu starten oder herunterzufahren:

- **1.** Klicken Sie in der Navigationsleiste auf das Symbol **Hardware**, um den Bildschirm "Hardware" anzuzeigen.
- **2.** Der Abschnitt "Strom" bietet zwei Optionen:
	- Klicken Sie zum Herunterfahren des My Passport Wireless Pro-Laufwerks auf **Herunterfahren**.
	- Klicken Sie zum Neustarten des Laufwerks auf **Neu starten**.

### Eine Verknüpfung auf My Passport Wireless Pro speichern

**1.** Klicken Sie auf "Speichern", um eine Verknüpfung von Ihrem Desktop zum Gerät zu speichern.

# <span id="page-53-0"></span>11 **Ihr Laufwerk und Passwort zurücksetzen**

Dieses Kapitel enthält folgende Themen:

Das Laufwerk manuell zurücksetzen

Mit dem Dashboard das Laufwerk auf die Werkseinstellungen zurücksetzen

Sie können auf zwei Arten eine System-Zurücksetzung Ihres Laufwerks durchführen: manuell und auf der Seite "Admin" des Dashboards. Wenn das Laufwerk zurückgesetzt wird, bleiben Ihre Daten erhalten, die Einstellungen, z. B. Ihr Passwort, werden jedoch auf die Standardwerte zurückgesetzt. Sie können eine Rücksetzung des Systems und der Festplatte auf der Seite "Admin" durchführen.

### Das Laufwerk manuell zurücksetzen

Führen Sie folgende Schritte durch, um Ihr My Passport Wireless Pro-Laufwerk zurückzusetzen.

**Hinweis:** Führen Sie folgende Schritte durch, um Ihr My Passport Wireless Pro-Laufwerk zurückzusetzen.

- **1.** Halten Sie bei eingeschaltetem Laufwerk die Ein/Aus- und WPS-Schalter gleichzeitig ca. 10 Sekunden lang gedrückt, bis das Laufwerk neu gestartet wird und die Betriebs- und Batteriestatus-LEDs blau blinken.
- **2.** Warten Sie, bis die WLAN-LED aufhört zu blinken, ehe Sie das Laufwerk wieder anschließen.

### Mit dem Dashboard das Laufwerk auf die Werkseinstellungen zurücksetzen

**1.** Klicken Sie in der Navigationsleiste auf das Symbol Admin, um den Bildschirm "Admin" anzuzeigen

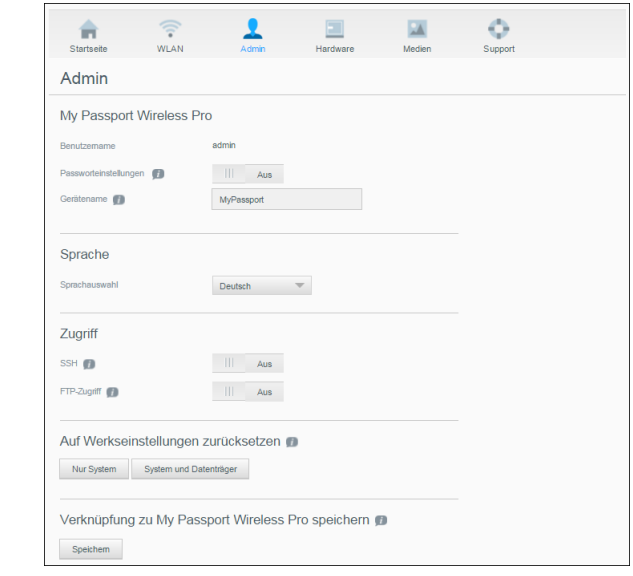

**Warnung:** Durch Unterbrechen der Zurücksetzung auf die Werkseinstellungen kann das My Passport Wireless Pro-Laufwerk beschädigt werden. Warten Sie mit der Verwendung des Laufwerks, bis es neu gestartet wurde.

- **2.** Im Abschnitt "Auf Werkseinstellungen zurücksetzen" haben Sie folgende Optionen:
	- **Nur System**: Dadurch werden alle administrativen Einstellungen auf ihre Standardwerte zurückgesetzt, das Administrator-Passwort wird gelöscht und das Laufwerk wieder auf MyPassport umbenannt. Ihre Inhalte bleiben intakt.
	- **System und Datenträger**: Dadurch werden alle Einstellungen auf die werksseitigen Standardwerte zurückgesetzt und die Daten auf dem Laufwerk gelöscht. Sie müssen nach dieser Art von Wiederherstellung alle Ihre Daten erneut laden.
- **3.** Wenn die Wiederherstellung abgeschlossen ist, wird der Bildschirm "Wieder mit Netzwerk verbinden" angezeigt.

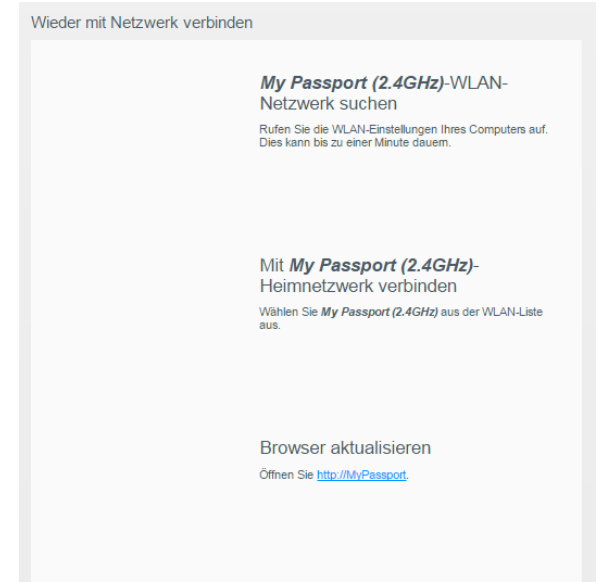

**4.** Folgen Sie den Anweisungen auf dem Bildschirm, um Ihr Laufwerk wieder zu verbinden.

## <span id="page-55-0"></span>12 **Firmware aktualisieren**

Dieses Kapitel enthält folgende Themen:

Die Firmware-Version anzeigen

[Mit verfügbarer Firmware aktualisieren](#page-56-0)

[Eine manuelle Aktualisierung vornehmen](#page-56-0)

Die Firmware-Seite ermöglicht es Ihnen, automatisch oder manuell nach einer Aktualisierungsdatei zu suchen und sie dann zu installieren. Um eine verfügbare Datei automatisch zu suchen und zu installieren, muss das Laufwerk mit dem Internet verbunden sein.

Die aktuelle Version und die letzte Aktualisierung werden im Versions-Abschnitt der Firmware-Seite angezeigt.

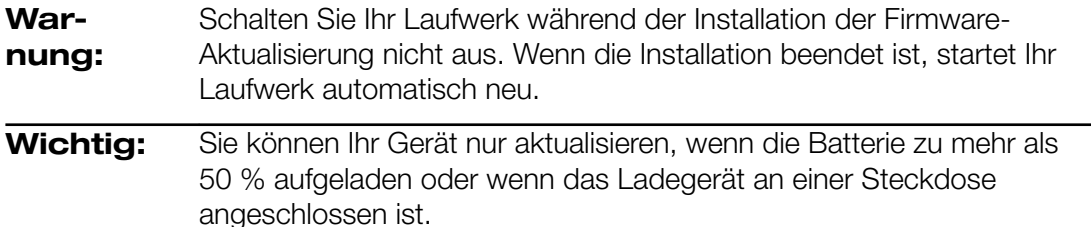

## Die Firmware-Version anzeigen

**1.** Klicken Sie in der Navigationsleiste im Dashboard auf **Firmware**.

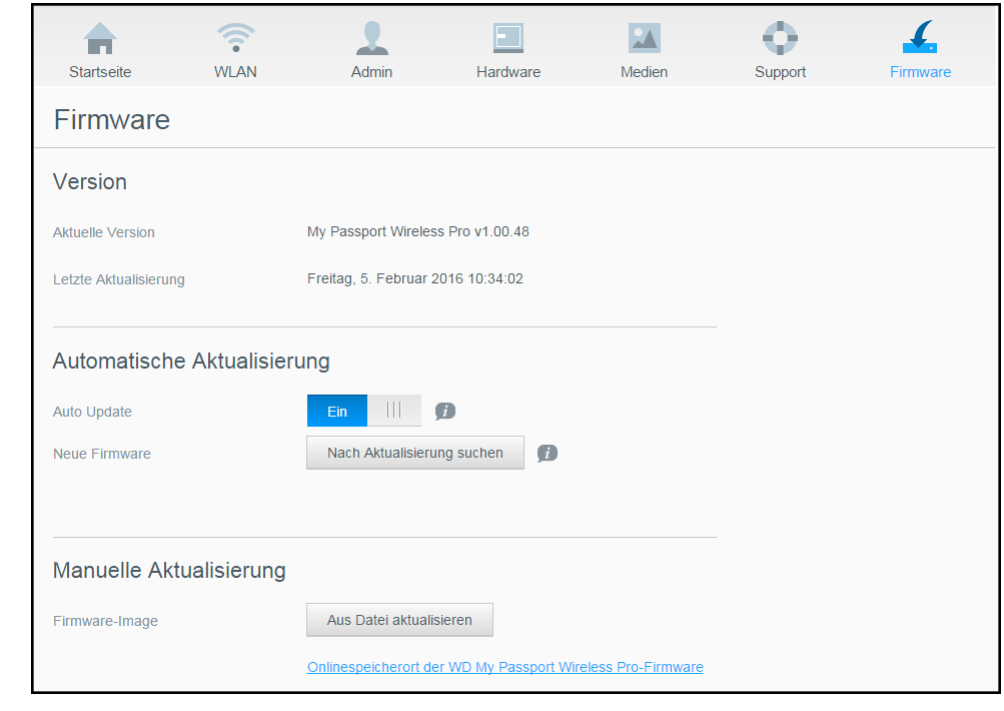

<span id="page-56-0"></span>**2.** Im Bereich "Version" gibt das Feld "Aktuelle Version" die aktuell auf Ihrem Gerät installierte Firmware-Version an. Das Feld "Letzte Aktualisierung" gibt den Zeitpunkt der letzten Aktualisierung an.

### Mit verfügbarer Firmware aktualisieren

#### **Hinweis:** Um nach verfügbaren Aktualisierungen zu suchen, muss das Laufwerk über eine Heimnetzwerk- oder Hotspot-Verbindung **mit dem Internet verbunden sein**. Im Bereich "Verfügbare Aktualisierungen" können Sie jederzeit nach verfügbaren Aktualisierungen suchen.

- **1.** Klicken Sie in der Navigationsleiste im Dashboard auf **Firmware**.
- 2. Klicken Sie im Abschnitt "Neue Firmware" auf **Nach Aktualisierung suchen**.
- **3.** Überprüfen Sie den Bildschirm "Firmware aktualisieren".
- **4.** Wenn eine Aktualisierung verfügbar ist, klicken Sie auf **Installieren und neu starten**.

Wenn die Aktualisierung abgeschossen ist, startet Ihr Gerät automatisch neu.

**5.** Aktualisieren Sie Ihren Browser, um das aktualisierte Dashboard anzuzeigen.

### Eine manuelle Aktualisierung vornehmen

- **1.** Gehen Sie zu [http://support.wdc.com/product/download.asp,](http://support.wdc.com/product/download.asp) um eine verfügbare Firmware-Aktualisierung auf Ihrem Computer zu suchen, oder klicken Sie am unteren Bildschirmrand auf den Link **Onlinespeicherort der WD My Passport Wireless Pro-Firmware**.
- **2.** Laden Sie die aktuellste Firmware-Datei herunter.
- **3.** Verbinden Sie das WLAN des Laufwerks (direkte Verbindung).
- 4. Klicken Sie im Abschnitt "Manuelle Aktualisierung" auf Aus Datei **aktualisieren**.
- **5.** Gehen Sie zur Datei für die Firmware-Aktualisierung und klicken Sie auf **Öffnen**.
- **6.** Lesen Sie die Bestätigungsmeldung und klicken Sie auf **Installieren und neu starten**. Das Installieren der Aktualisierung auf Ihrem Computer dauert ca. fünf Minuten. Das Gerät muss unbedingt eingeschaltet bleiben, bis die Installation abgeschlossen ist.

Wenn die Aktualisierung abgeschossen ist, startet Ihr Gerät neu.

- **7.** Stellen Sie die Wireless-Verbindung Ihres Computers mit dem Laufwerk wieder her.
- **8.** Aktualisieren Sie Ihren Browser, um das aktualisierte Dashboard anzuzeigen.

# <span id="page-57-0"></span>**Support erhalten**

Dieses Kapitel enthält folgendes Thema:

**Systemberichte** 

**[Diagnose](#page-58-0)** 

[Programm zur Produktverbesserung](#page-58-0)

Die Seite "Support" ermöglicht es Ihnen, Diagnosetests durchzuführen und Systemberichte zu erstellen, um sie an den Kundendienst zu senden. Sie haben auch die Möglichkeit, am Programm zur Produktverbesserung von WD teilzunehmen.

• Um die Seite "Support" anzuzeigen, klicken Sie in der Navigationsleiste auf **Support**.

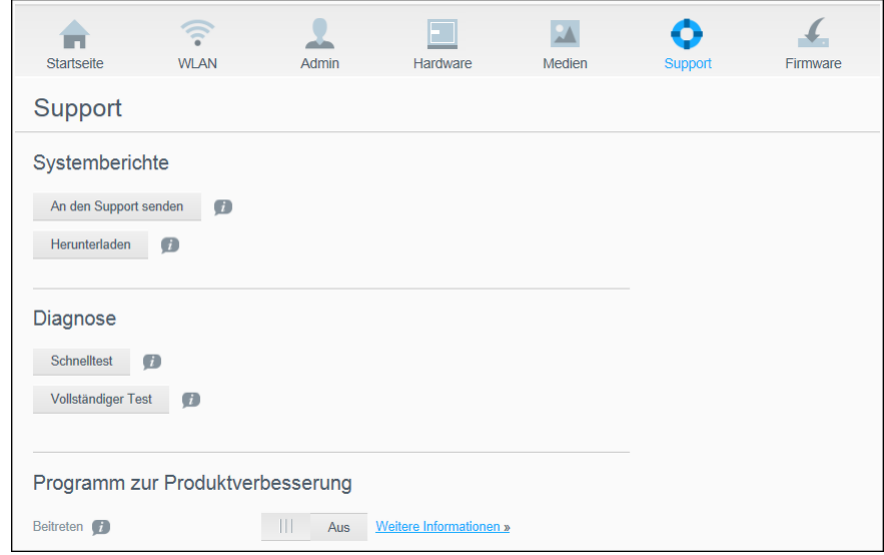

### **Systemberichte**

![](_page_57_Picture_101.jpeg)

Im Abschnitt "Systemberichte" können Sie einen Bericht erstellen und ihn automatisch an den Kundendienst senden oder auf Ihren Computer herunterladen.

Klicken Sie auf eine der folgenden Optionen:

**- An den Support senden**: Ein Diagnosebericht wird erstellt und automatisch an den Kundendienst gesendet. Der Bericht enthält die Seriennummer Ihres Laufwerks, die Mac-Nummer und Statusinformationen. Sie müssen eine Hot-Spot- oder Heimverbindung (mit Internet) haben, um Ihren Bericht an den Support zu senden.

<span id="page-58-0"></span>▪ **Herunterladen**: Ein Diagnosebericht wird erstellt und auf Ihrem Computer gespeichert.

### **Diagnose**

![](_page_58_Picture_109.jpeg)

Führen Sie Diagnosetests durch, wenn Probleme mit dem Laufwerk auftreten. Es gibt zwei Arten von Diagnosetests:

- **Schnelltest**: Die Festplatte wird werden auf wesentliche Leistungsprobleme überprüft. Der Laufwerk-Schnelltest ist daher eine Qualitätsbewertung des Laufwerkzustandes. Die Durchführung eines Schnelltests kann einige Minuten in Anspruch nehmen.
- **Vollständiger Test**: Dies ist eine umfangreichere Laufwerkdiagnose. Es wird methodisch jeder einzelne Sektor der Festplatte getestet. Nachdem der Test ausgeführt ist, wird der Zustand der Festplatte angezeigt.
	- **Hinweis:** Um den Test durchzuführen, stellen Sie sicher, dass das Laufwerk an den Wechselstrom angeschlossen ist.

### Programm zur Produktverbesserung

![](_page_58_Figure_9.jpeg)

Wenn Sie an dem Programm teilnehmen, sendet Ihr Laufwerk regelmäßig seine Seriennummer zusammen mit Grundinformationen über das Laufwerk an WD. Der Vorteil ist, dass Sie dazu beitragen, zukünftige Produktaktualisierungen zu verbessern, und es dem Supportteam von Western Digital ermöglichen, Ihnen effizienter zu helfen. Die Teilnahme beeinflusst nicht die Leistung Ihres Laufwerks.

Um an dem Programm teilzunehmen, stellen Sie die Schaltfläche zum Umschalten auf **Ein**.

# <span id="page-59-0"></span>14 **Probleme und Lösungen**

### Passwort

#### Ich habe das WLAN-Passwort meines Laufwerks vergessen.

Setzen Sie das Laufwerk auf die Standardeinstellungen zurück, indem Sie es neu starten. Drücken Sie hierzu ca. 10 Sekunden lang gleichzeitig den Ein/Aus- und den WPS-Schalter, bis die Betriebs-LED blinkt.

Wenn das Laufwerk vollständig gestartet wurde und die WLAN-LED blau leuchtet, geben Sie das standardmäßige WLAN-Passwort ein, das den letzten acht Zeichen der Seriennummer entspricht. Die Seriennummer Ihres My Passport Wireless Pro ist auf dem Produktetikett an der Unterseite des Geräts angegeben.

### Name

#### Worin besteht der Unterschied zwischen dem WLAN-Namen und dem Laufwerksnamen?

Der WLAN-Name wird auch als SSID (Service Set Identifier) bezeichnet und für die Verbindung mit dem WLAN-Netzwerk verwendet, bevor Sie auf das Laufwerk zugreifen. Auf der WLAN-Maske können Sie den WLAN-Namen ändern. (Siehe "Die erweiterten WLAN-Einstellungen des Laufwerks anzeigen oder ändern".)

Die Laufwerksbezeichnung bezieht sich auf ein DLNA-Gerät oder andere Rechner, mit denen auf Laufwerksinhalte zugegriffen werden kann. Das ist NICHT dasselbe wie der WLAN-Name. Ehe Sie auf das Laufwerk zugreifen können, müssen Sie mit dem WLAN-Netzwerk verbunden sein. Auf der Administrator-Maske können Sie den Laufwerksnamen ändern. (Siehe "Das Passwort und den Gerätenamen ändern".)

### Verbindungen

Ich habe die Verbindung des Laufwerks zur mobilen App WD My Cloud getrennt. Muss ich das nächste Mal die Verbindung zur mobilen App einrichten?

Nein, sofern Sie die Verbindung zuvor eingerichtet hatten und eine Wireless-Verbindung zwischen dem Mobilgerät und dem Laufwerk besteht, müssen Sie das Gerät nicht noch einmal einrichten.

#### Ich habe mein Laufwerk an eine Position außerhalb der Reichweite gebracht und die Verbindung wurde getrennt.

Wenn das Laufwerk für den Heim- oder Hot-Spot-Modus konfiguriert ist, wird die Verbindung zu demselben Wireless-Netzwerk automatisch wiederhergestellt, sobald Sie das Laufwerk wieder in dessen Reichweite bringen. Wenn das Laufwerk für den Direktverbindungsmodus konfiguriert wurde, stellen Sie sicher, dass die WLAN-LED blau leuchtet und das Gerät die Verbindung wiederherstellen kann.

#### <span id="page-60-0"></span>Ich möchte Inhalte auf meinem Laufwerk auch auf anderen Wireless-Geräten in meinem Haus verwenden.

Verbinden Sie das Laufwerk im Heimnetzwerkmodus mit Ihrem WLAN-Heimnetzwerk. Geräte, die bereits mit dem Laufwerk verbunden sind, können die Verbindung mit dem Heimnetzwerk automatisch herstellen (wenn sie zuvor mit ihm verbunden waren), oder Sie können die Verbindung manuell herstellen. Sobald alle Geräte mit dem WLAN verbunden sind, fungiert das Laufwerk als NAS-Wireless-Gerät.

#### Wenn ich das Laufwerk per USB an meinen Computer anschließe, stellt es keine Wireless-Verbindung zu anderen Geräten her.

Wenn eine USB-Verbindung zwischen dem Laufwerk und einem Computer besteht, ist die Wireless-Funktion deaktiviert.

#### Die Wireless-Geschwindigkeit ist niedriger als normal.

Das Laufwerk unterstützt das 2,4-GHz-Band, und möglicherweise beeinträchtigen Störungen in Ihrer Umgebung den WLAN-Kanal oder die WLAN-Bandbreite des Laufwerks. Die Störung kann von WLAN-Geräten, Mikrowellen oder anderen Wireless-Geräten stammen. Versuchen Sie, das 5- GHz-Band zu nutzen, um eine bessere Leistung zu erzielen. Erfahrene Benutzer sollten auf dem Bildschirm "Einstellungen" einen anderen Kanal festlegen.

#### Ich stelle die folgenden Symptome fest:

- Im Kapazitätsbereich des Dashboards wird auch nach langer Zeit kein Wert angezeigt.
- Wenn ich das Laufwerk mit dem USB-Anschluss meines Computers verbinde, zeigt Windows die Aufforderung an, ScanDisk auszuführen.
- Das Laufwerk zeigt kein Medium in meinem Media Player an.
- Von einem Client-Computer ist kein Zugriff auf den freigegebenen Speicher möglich.

Die wahrscheinlichste Ursache ist, dass das My Passport Wireless Pro-Laufwerk vom USB-Anschluss getrennt wurde, ohne "Sicheres Entfernen" auszuführen. Zum Beheben des Problems können Sie ScanDisk von einem Windows-Computer aus ausführen. Weitere Informationen finden Sie in Antwort 11742 der Knowledge Base.

### Batterie und Leistung

Die Batterie meines Laufwerks wird nicht geladen.

- Wenn das Laufwerk per USB mit dem Computer verbunden ist, reicht der vom USB-Anschluss gelieferte Strom nicht aus, um die Batterie zu laden. Schließen Sie das Laufwerk über das USB-Netzteil an eine Steckdose an, um seine Batterie zu laden.
- Wenn die Temperatur zu hoch oder zu niedrig ist, wird die Batterie nicht geladen. Lassen Sie das Gerät abkühlen bzw. sorgen Sie dafür, dass das Gerät wärmer wird.
- Die Batterie wird nicht geladen, während das Laufwerk verwendet wird.

### Ich möchte die Lebensdauer der Batterie verlängern.

Wenn Sie nicht die maximale Leistung benötigen, wechseln Sie auf der Seite "Hardware" in den Modus "Batterielebensdauer", um die Batterielebensdauer Ihres Laufwerks zu verlängern. Starten Sie dann das Laufwerk neu, damit die Änderung wirksam wird.

### <span id="page-61-0"></span>Mein Laufwerk deaktiviert ständig das Wireless-Netzwerk.

Um die Batterielebensdauer zu verlängern, deaktiviert das Laufwerk nach einer Minute Inaktivität automatisch die Wireless-Verbindung und wechselt in den Standby-Modus. Drücken Sie auf die **Power**-Taste, um die Wireless-Verbindung wieder zu aktivieren. Wenn die WLAN-LED anfängt, blau zu leuchten, kann das Laufwerk angeschlossen werden.

### Wie erhalte ich die maximale Streaming-Leistung des Laufwerks?

- Richten Sie auf der Seite "Hardware" das Laufwerk im Leistungsmodus ein, um der Streaming-Leistung Vorrang einzuräumen.
- Schließen Sie das Laufwerk an eine Stromquelle an, um sicherzustellen, dass die Batterieleistung für das Streaming ausreicht.
- Da das Laufwerk über Wireless-N mit Wireless AC (1x1) verfügt, stellen Sie sicher, dass das Wireless-Netzwerk oder Wireless-Gerät, mit dem Sie eine Verbindung herstellen, Wireless AC (1x1) unterstützt.
- Stellen Sie im Direktverbindungsmodus eine direkte Verbindung mit dem Wireless-Gerät her, um unbekannten Netzwerk-Datenverkehr und Störungen zu vermeiden.

### Die Wireless-Geschwindigkeit ist niedriger als normal.

- Möglicherweise befindet sich das Laufwerk im Modus "Batterielebensdauer". In diesem Modus ist die Leistung reduziert, um die Batterielebensdauer zu verlängern.
- Möglicherweise ist die Ladung der Batterie zu gering.
- Da das Laufwerk das 2,4-GHz-Band nutzt, wird möglicherweise der WLAN-Kanal oder die WLAN-Bandbreite des Laufwerks durch Störungen beeinträchtigt. Die Störungen können von WLAN-Geräten, Mikrowellen oder anderen Wireless-Geräten stammen. Erfahrene Benutzer sollten auf dem Bildschirm "Einstellungen" einen anderen Kanal festlegen. Versuchen Sie, das 5-GHz-Band zu nutzen, um eine bessere Leistung zu erzielen.
- Möglicherweise verwenden Sie Clients oder Netzwerke ohne Wireless-AC-(1x1)-Verbindung oder ein langsameres Wireless-Netzwerk (z. B. 802.11g oder 802.11b).

### Ich kann mein Laufwerk nicht einschalten.

Stellen Sie sicher, dass die Batterie geladen ist. Wenn das Laufwerk für längere Zeit nicht verwendet wurde, ist die Batterie möglicherweise nicht ausreichend geladen und muss geladen werden, bevor das Laufwerk eingeschaltet werden kann.

### Formatierung des Laufwerks

#### Kann ich dieses Laufwerk für ein anderes Dateisystem neu formatieren?

Ja. Das My Passport Wireless Pro-Gerät kann in NTFS, FAT32 und HFS+ formatiert. Das My Passport Wireless Pro-Gerät kann in exFAT, NTFS, FAT32 und HFS+ formatiert.

#### Mein Laufwerk wird nicht von einem anderen Gerät erkannt, wenn es über einen USB-Anschluss verbunden ist.

My Passport Wireless Pro ist als exFAT-Dateisystem vorformatiert. Dieses Dateisystem wird von einigen Geräten (z. B. Computer mit Windows XP oder WD TV Media Player) nicht unterstützt. Weitere Informationen finden Sie im Knowledge Base-Artikel Nr. 11742.

# **Technische Daten**

<span id="page-62-0"></span>A

![](_page_62_Picture_215.jpeg)

![](_page_63_Picture_87.jpeg)

# **Kompatible Medienformate**

### DLNA-Medienserver

![](_page_64_Picture_196.jpeg)

#### **Hinweis:** Möglicherweise können nicht alle diese Dateiformate auf allen Geräten abgespielt werden. Lesen Sie in der Bedienungsanleitung Ihres Geräts nach, um zu erfahren, welche Formate unterstützt werden.

### Mit der App WD My Cloud kompatible Formate

![](_page_64_Picture_197.jpeg)

**Hinweis:** Informationen zu den unterstützten Dateitypen finden Sie im Hilfe-/FAQ-Abschnitt jeder Plattform.

<span id="page-64-0"></span> $\bm{\mathsf B}$ 

# <span id="page-65-0"></span>C **Vorgeschriebene Informationen**

### Russische Föderation

Подтверждение соответствия Минкомсвязи России: Декларация соответствия № Д-РД-xxxx от DD.MM.YYYY года, действительна до DD.MM.YYYY года, зарегистрирована в Федеральном агентстве связи DD.MM.YYYY года

### Israel

שם המוצר: 77777777 E6B: DAT 89-99999 : מס אישר משרד התקשורת תאריך יצור: ע״ן בתווית התחתונה על המוצר ארץ יצור: סין שם היבואן: <u>27777777777777777777</u> 

### Kanada

Ce dispositif est conforme à la norme CNR-247 d'Industrie Canada applicable aux appareils radio exempts de licence. Son fonctionnement est sujet aux deux conditions suivantes: (1) le dispositif ne doit pas produire de brouillage préjudiciable, et (2) ce dispositif doit accepter tout brouillage reçu, y compris un brouillage susceptible de provoquer un fonctionnement indésirable. Avertissement: (i) les dispositifs fonctionnant dans la bande 5150-5250 MHz sont réservés uniquement pour une utilisation à l'intérieur afin de réduire les risques de brouillage préjudiciable aux systèmes de satellites mobiles utilisant les mêmes canaux; (ii) le gain maximal d'antenne permis (pour les dispositifs utilisant la bande de 5725 à 5 850 MHz) doit être conforme à la limite de la p.i.r.e. spécifiée pour l'exploitation point à point et l'exploitation non point à point, selon le cas; (iii) De plus, les utilisateurs devraient aussi être avisés que les utilisateurs de radars de haute puissance sont désignés utilisateurs principaux (c.-à-d., qu'ils ont la priorité) pour les bandes 5650-5850 MHz et que ces radars pourraient causer du brouillage et/ou des dommages aux dispositifs LAN-EL. Déclaration d'exposition aux radiations: Le produit est conforme aux limites d'exposition pour les appareils portables RF pour les Etats-Unis et le Canada établies pour un environnement non contrôlé. Le produit est sûr pour un fonctionnement tel que décrit dans ce manuel. La réduction aux expositions RF peut être augmentée si l'appareil peut être conservé aussi loin que possible du corps de l'utilisateur ou que le dispositif est réglé sur la puissance de sortie la plus faible si une telle fonction est disponible.

### USA

FCC15.19, 15.21-15.105

<span id="page-66-0"></span>This device complies with Part 15 of the FCC Rules. Operation is subject to the following two conditions: (1) This device may not cause harmful interference, and (2) this device must accept any interference received, including interference that may cause undesired operation.

This equipment has been tested and found to comply with the limits for a Class B digital device, pursuant to Part 15 of the FCC Rules. These limits are designed to provide reasonable protection against harmful interference in a residential installation. This equipment generates, uses and can radiate radio frequency energy and, if not installed and used in accordance with the instructions, may cause harmful interference to radio communications. However, there is no guarantee that interference will not occur in a particular installation. If this equipment does cause harmful interference to radio or television reception, which can be determined by turning the equipment off and on, the user is encouraged to try to correct the interference by one of the following measures:

- Reorient or relocate the receiving antenna.

- Increase the separation between the equipment and receiver.

- Connect the equipment into an outlet on a circuit different from that to which the receiver is connected.

- Consult the dealer or an experienced radio/TV technician for help.

FCC Caution: Any changes or modifications not expressly approved by the party responsible for compliance could void the user's authority to operate this equipment.

This transmitter must not be co-located or operating in conjunction with any other antenna or transmitter.

Operations in the 5.15-5.25GHz band are restricted to indoor usage only.

Radiation Exposure Statement: The product comply with the FCC portable RF exposure limit set forth for an uncontrolled environment and are safe for intended operation as described in this manual. The further RF exposure reduction can be achieved if the product can be kept as far as possible from the user body or set the device to lower output power if such function is available.

Note: The country code selection is for non-US model only and is not available to all US model. Per FCC regulation, all Wi-Fi product marketed in US must fixed to US operation channels only.

### Korea

해당 무선설비는 전파혼신 가능성이 있으므로 인명안전과 관련된 서비스는 할 수 없음 Body SAR statement (若 POWER 過大有加測 SAR 才需要放) 韓文就可以了, 1. 무선 기기 에 대한 노출 기준은 전자파 인체 흡수율 또는 SAR이라고 알려진 측정 단위를 사용합니 다. RRA 에서 정한 SAR 한도는 1.6W/kg입니다. 2. RF 노출 요구사항을 준수하기 위해 신 체에 착용한 상태로 실행 시 사용자의 신체와 안테나를 포함한 기기 간에는 최소 이격 거 리인 1.5cm가 유지되어야 합니다.

#### <span id="page-67-0"></span>Taiwan

低功率電波輻射性電機管理辦法 第十二條 經型式認證合格之低功率射頻電機,非經許 可,公司、商號或使用者均不得擅自變更頻率、加大功率或變更原設計之特性及功能。 第十四條 低功率射頻電機之使用不得影響飛航安全及干擾合法通信:經發現有干擾現象 時,應立即停用,並改善至無干擾時方得繼續使用。 前項合法通信,指依電信法規定作 業之無線電通信。 低功率射頻電機須忍受合法通信或工業、科學及醫療用電波輻射性電 機設備之干擾。

中文產品名稱+型號 無線儲存硬碟 E6B

商品名稱 無線儲存硬碟 型號 E6B 額定輸入 電壓 5 伏特, 電流 2.4 安培 額定輸出 電壓 5 伏特, 電流 1.5 安培 製造年份 參考產品底部序號標籤 製造號碼 參考產品底部序號標籤 生 產國別參照產品本體標示 產品功能參考使用手冊或外包 使用方法參考使用手冊 進口商/ 委製商台灣威騰電子股份有限公司 進口商/委製商地址臺北市松山區敦化北路 205 號 14 樓(1402 室) 進口商/委製商電話 02-27174775

(a) 不得拆解、開啟或撕裂二次單電池或電池組。

(b) 不得使單電池或電池組曝露於熱或火源。避免存放在陽光直射處。

(c) 不得將單電池或電池組短路。勿將單電池或電池组存放於箱中或抽屜中,以避免可能 在其内部發生相互短路或由導電性材料所造成之短路。

(d) 未使用前,勿將單電池或電池組從原包裝中取出。

(e) 不得使單電池或電池組接受機械性衝擊。

(f) 當單電池發生洩漏時,不得使液態電解質接觸皮膚或眼睛。若不慎接觸時,以大量清 水沖洗患部並尋求醫療協助。

(g) 不得使用任何非指定搭配設備使用之充電器

(h) 為確保正確使用,務必留意單電池、電池組及設備所標示之正(+)、負(一)極 性。

(i) 不得使用任何非設計搭配設備使用之單電池或電池組。

(j) 不得將設備中之單電池,以不同廠牌、電容量、大小或型式者混搭使用。

(k) 孩童使用電池時宜有成人從旁監督。

(l) 若不俱吞食單電池或電池組時,應立尋求醫療協助。

(m) 務必選購由設備製造商建議使用之電池組。

(n) 使單電池及電池組保持潔淨與乾燥。

(o) 當單電池或電池組之端子不潔時,以清潔之乾布擦拭。

(p) 二次單電池及電池組需於使用前充電。務必使用正確之充電器並依電池製造商所提 供之說明書或設備之使用手冊,以正確之程序進行充電。

(q) 當不使用畤,勿使電池組長時間處於充電狀態。

(r) 經長時間存放後,可能需對單電池或電池組進行數次充、放電,以逹其最大效能。

(s) 妥善保存單電池及電池組隨附之原始資料,以備日後參考。

(t) 僅使用適用於預期用途之單電池或電池組。

(u) 若有可能,在設備不使用時將電池取出。

Diese Informationen wurden von WD gewissenhaft und unter Annahme ihrer Richtigkeit erstellt. WD übernimmt jedoch keine Haftung für deren Verwendung oder für die Verletzung von Patenten oder Rechten Dritter, die aus der Verwendung entstehen können. Es wird keine implizite oder anderweitige Lizenz an Patenten oder Patentrechten von WD erteilt. WD behält sich das Recht von Änderungen an diesen Angaben ohne Vorankündigung vor.

Western Digital, WD, das WD-Logo und My Passport sind in den USA und anderen Ländern eingetragene Warenzeichen von Western Digital Technologies, Inc. WD Drive Utilities und Data Lifeguard sind Marken von Western Digital Technologies, Inc. in den USA und anderen Ländern. Apple, Mac, OS X und Time Machine sind Marken von Apple, Inc., eingetragen in den USA und anderen Ländern. Thunderbolt und das Thunderbolt-Logo sind Marken der Intel Corporation in den USA und/oder anderen Ländern. Andere möglicherweise hier genannte Marken gehören den jeweiligen Unternehmen. Das gezeigte Bild kann vom tatsächlichen Produkt abweichen.

© 2016 Western Digital Technologies, Inc. Alle Rechte vorbehalten.

Western Digital 3355 Michelson Drive, Suite 100 Irvine, California 92612 U.S.A

4779-705151-E03 Mai 2016